### **Full Circle** LE MAGAZINE INDÉPENDANT DE LA COMMUNAUTÉ UBUNTU LINUX

#### **ÉDITION SPÉCIALE SÉRIE INKSCAPE**

## **INKSCAPE**

*ÉDITION SPÉCIALE*

*SÉRIE INKSCAPE*

**Volume Quatre Parties 22 à 28**

spécial inkscape volume quatre **1 Sommaire** Full Circle Magazine n'est affilié en aucune manière à Canonical Ltd.

#### <span id="page-1-0"></span>**Au sujet du Full Circle**

Le Full Circle est un magazine gratuit, libre et indépendant, consacré à toutes les versions d'Ubuntu, qui fait partie des systèmes d'exploitation Linux. Chaque mois, nous publions des tutoriels, que nous espérons utiles, et des articles proposés par des lecteurs. Le Podcast, un complément du Full Circle, parle du magazine même, mais aussi de tout ce qui peut vous intéresser dans ce domaine.

#### **Clause de non-responsabilité :**

Cette édition spéciale vous est fournie sans aucune garantie ; les auteurs et le magazine Full Circle déclinent toute responsabilité pour des pertes ou dommages éventuels si des lecteurs choisissent d'en appliquer le contenu à leurs ordinateur et matériel ou à ceux des autres.

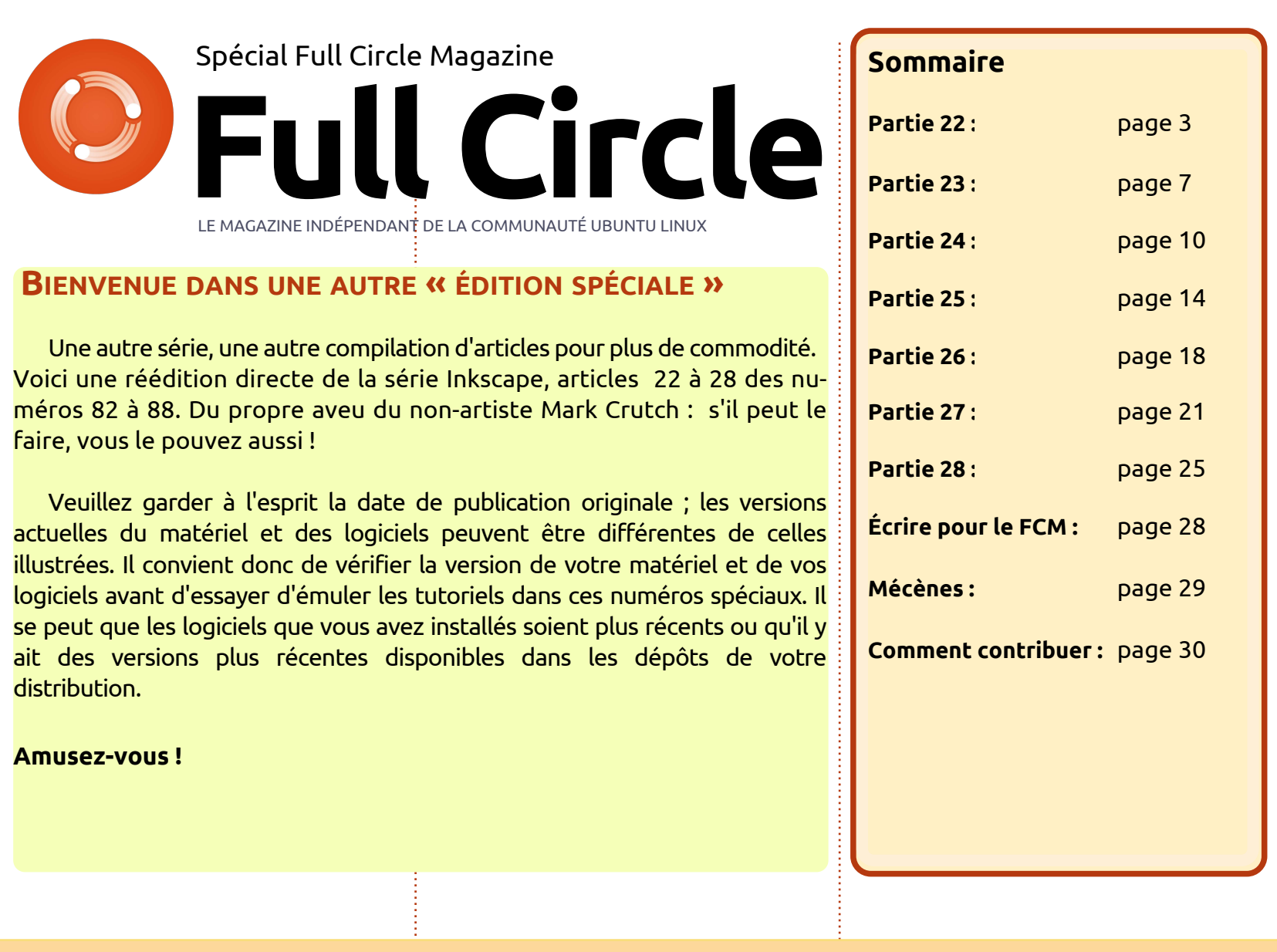

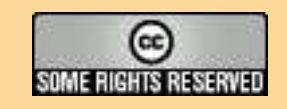

Les articles contenus dans ce magazine sont publiés sous la licence Creative Commons Attribution-Share Alike 3.0 Unported license. Cela signifie que vous pouvez adapter, copier, distribuer et transmettre les articles mais uniquement sous les conditions suivantes : vous devez citer le nom de l'auteur d'une certaine manière (au moins un nom, une adresse e-mail ou une URL) et le nom du magazine (« Full Circle Magazine ») ainsi que l'URL www.fullcirclemagazine.org (sans pour autant suggérer qu'ils approuvent votre utilisation de l'œuvre). Si vous modifiez, transformez ou

adaptez cette création, vous devez distribuer la création qui en résulte sous la même licence ou une similaire.

Full Circle Magazine est entièrement indépendant de Canonical, le sponsor des projets Ubuntu. Vous ne devez en aucun cas présumer que les avis et les<br> **opinions exprimés ici ont reçu l'approbation de Canonical.**

<span id="page-2-0"></span>T out au long des 21 articles précédents, j'ai présenté la plupart des outils de la barre d'outils principale d'Inkscape. Toutefois, quelquesuns doivent toujours être décrits. C'est principalement parce que je les ai trouvés moins utiles pour les travaux que je fais habituellement avec Inkscape, mais vous pourriez les trouver précieux. Comme d'habitude, vous ne pouvez le savoir qu'en les utilisant vous-même. Ainsi, au cours des prochains articles, je ferai de mon mieux pour les présenter objectivement, à commencer par le « Tweak Tool », qui « ajuste les

**TUTORIEL** 

objets en les sculptant ou enles peignant » (à droite).

Puisque le raccourci clavier « T » est déjà pris par le l'outil texte, l'outil Tweak Tool, plus récent, a dû se résigner à utiliser le « W » (ou MAJ-F2). Comme son nom le laisse entendre, il ne dessine ni ne crée de nouveaux objets, mais fait des ajustements sur ceux qui existent déjà. Ces ajustements peuvent être classés dans trois modes distincts : celui des objets, celui des nœuds et celui des propriétés. L'interface utilisateur ne les différencie

pas vraiment, mais sans comprendre cette distinction cachée, il est facile de s'y perdre quant aux fonctions exactes de l'outil.

Objets : Le Tweak Tool s'utilise pour déplacer, pivoter et redimensionner des objets individuels situés sur le canevas .

Nœuds : Utilisé sur un chemin, l'outil peut déplacer des nœuds et sculpter la forme du chemin dans des façons qui seraient difficiles à faire avec d'autres outils.

Propriétés : L'outil peut changer la couleur des objets et leur quantité de flou.

Avant de commencer à décrire les ajustements individuels proposés par l'outil, nous avons besoin de quelques objets sur lesquels nous pouvons faire nos essais. Créez quelques petits rectangles, cercles ou étoiles au hasard sur une page. Vous pouvez le faire rapidement en en dessinant un/une puis en le glissant, puis le « poinçonnant » sur le canevas avec la barre Espace.

Quelle que soit votre approche, vous voulez créer un nuage aléatoire d'objets. Pour mon exemple, j'en ai réduit le caractère aléatoire en me servant de Extensions > Rendu > Grille… sur un rectangle plus grand avant de placer mes objets à la main, pour, tout simplement, faire mieux ressortir les effets du Tweak Tool, qui sont parfois assez subtils.

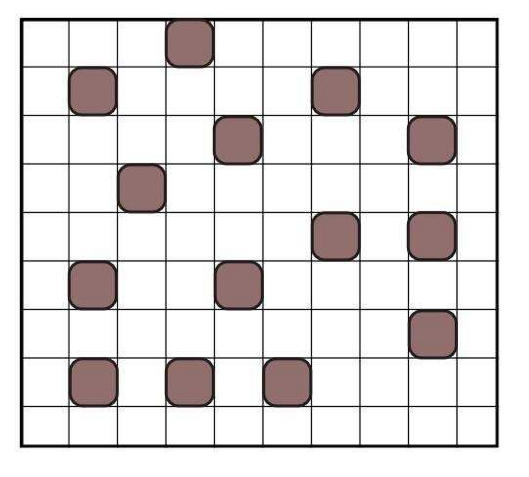

Avant d'utiliser le Tweak Tool, il faut sélectionner quelques objets à ajuster. Sélectionnez une partie de votre nuage d'objets, tout en laissant quelques-uns désélectionnés (ou désélectionnez-les après avec MAJ-clic). Ensuite, choisissez le Tweak Tool, au

moyen de l'icône sur la barre d'outils, ou d'un des raccourcis clavier et examinez la barre de contrôle de l'outil (voir ci-dessous).

Le curseur Épaisseur règle la taille de l'outil et se voit dans le cercle autour du curseur sur le canevas. On peut considérer ce cercle un peu comme un pinceau dans un éditeur de bitmap – l'effet est le plus fort au centre et s'estompe graduellement quand vous allez vers la circonférence. Les grandes tailles vous permettent de modifier de nombreux objets ou nœuds en une seule fois, mais les petites tailles vous fournissent un meilleur contrôle. Le curseur Force vous permet de régler la force de l'ajustement.

Vous pouvez modifier l'épaisseur et la force avec des raccourcis clavier, tout en dessinant. Les flèches Gauche et Droite modifient l'épaisseur, alors que Haut et Bas modifient la force ; les touches Début et Fin déplacent le curseur épaisseur à ses extrémités respectives. Si vous utilisez une tablette graphique sensible à la pression,

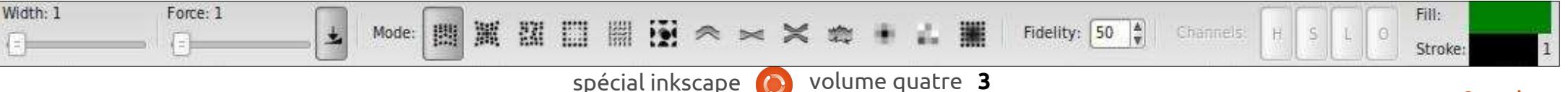

façon significative en activant le boupermettra de contrôler le paramètre $\vdots$  quelque chose comme montré en bas force avec la pression de votre stylet.

La section Mode contient des boutons vous permettant de sélectionner le type d'ajustement que vous voulez faire. Ce sont des boutons radio et vous ne pouvez en sélectionner qu'un à la fois. Les six premiers ajustent des objets, les quatre suivants plus bas, vous ne donnerez qu'une affectent des nœuds et les trois derniers modifient des propriétés. J'ai l'impression que le champ Fidélité ne s'applique qu'aux aiustements de nœuds, : bien qu'il reste activé quand les ajustements d'objets sont sélectionnés. Les boutons radio Canaux s'appliquent i touche MAJ est enfoncée. Ceci est uniquement aux deux ajustements de très bien mis en évidence si le réglage propriété en rapport avec la couleur $\frac{1}{2}$  de l'épaisseur est très grand, afin que $\frac{1}{2}$  un peu de hasard dans la position de et restent désactivés pour les autres.

À partir de la gauche, le premier ajustement des objets déplace tout simplement les objets sélectionnés quand vous mettez l'outil dessus. Si

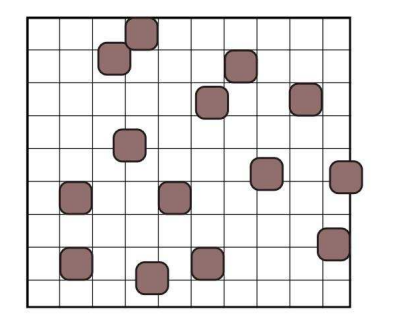

objets de test et gribouillez de façon de première colonne.

Si vous bougez votre curseur lentement, ou augmentez le réglage de la force, vous pouvez utiliser ce mode pour bouger des objets à l'infini. Si vous passez votre souris rapidement sur un objet avec la force réglée au petite poussée à chaque fois.

Le deuxième bouton radio appelle un autre mode de déplacement. Dans ce cas, les objets bougent vers le curseur ou s'éloignent de celui-ci si la

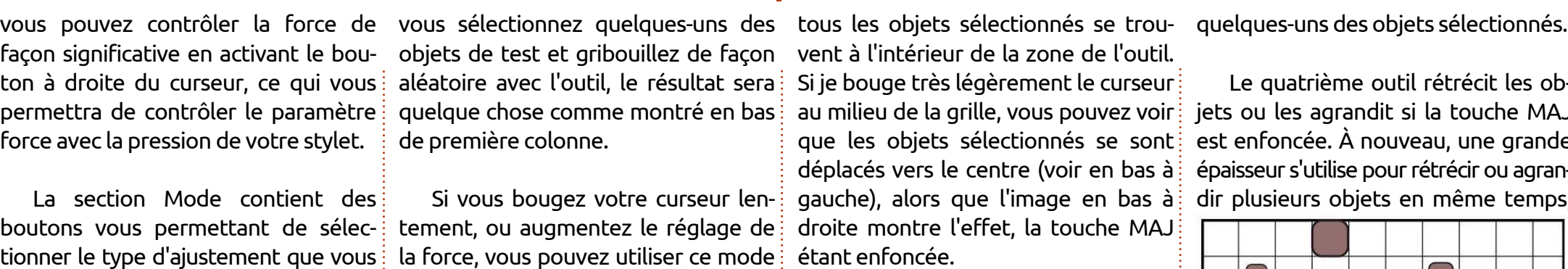

Le troisième outil fait bouger les objets sélectionnés de façon aléatoire – c'est-à-dire, par une distance aléatoire dans une direction aléatoire. La distance maximum est fonction du réglage de la force. Vous pouvez utiliser cet outil avec un pinceau de grande épaisseur pour ajuster de nombreux objets simultanément, mais il s'utilise aussi pour un effet plus subtil avec une petite épaisseur pour introduire

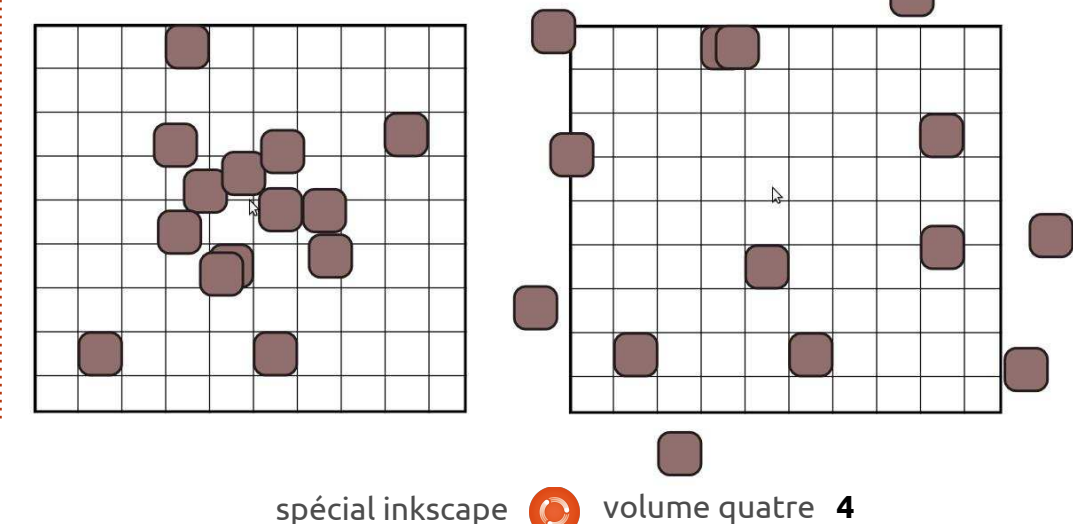

Le quatrième outil rétrécit les objets ou les agrandit si la touche MAJ est enfoncée. À nouveau, une grande épaisseur s'utilise pour rétrécir ou agrandir plusieurs objets en même temps,

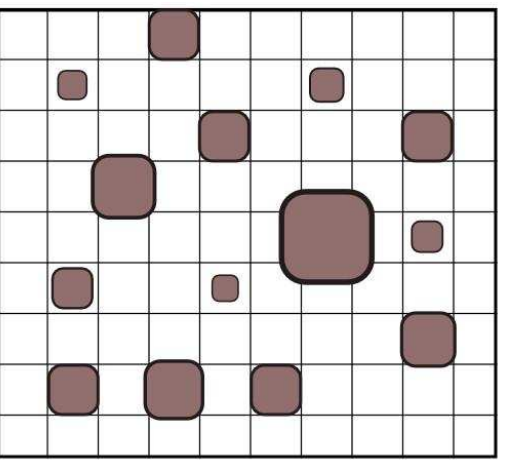

alors qu'un plus petit pinceau vous permet de faire des modifications avec plus de sélectivité. Pour cet exemple, j'ai choisi une petite épaisseur, puis j'ai flâné parmi les objets sélectionnés en enfonçant et en relâchant MAJ, pour en rétrécir certains, agrandir d'autres et laisser les objets non sélectionnés à leur taille initiale. Le dernier des ajustements objet applique une rotation aux objets sélectionnés. Par défaut, c'est une rotation dans le sens horaire mais, comme vous l'auriez peutêtre deviné, avec la touche MAJ enfoncée, le sens est inversé. Le paramètre Force règle la vitesse à laquelle

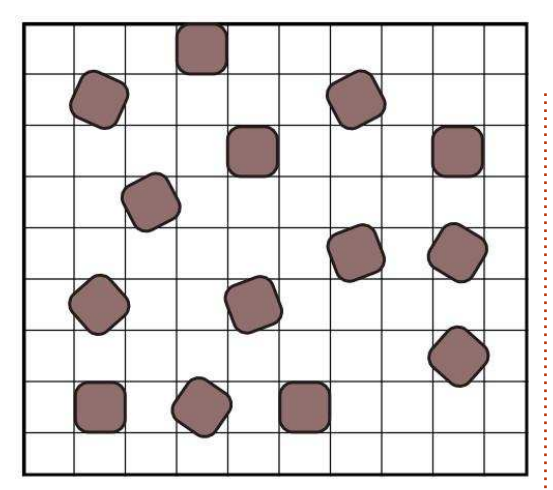

les objets pivoteront, bien qu'il n'y ait pas de mécanisme, ni pour contrôler la quantité, afin d'avoir une toute petite variation, ni pour pivoter de façon aléatoire pour produire des résultats plus radicaux avec un seul passage de la souris.

À mon avis, vous devez éviter le dernier outil pour les objets. Il duplique les objets sélectionnés pendant que vous dessinez par-dessus ou il les supprime quand la touche MAJ est enfoncée. Malheureusement, chaque doublon est placé exactement sur l'original et, si l'objet original est opaque, il est impossible de voir combien de doublons il y a. C'est trop facile de créer des centaines d'objets par accident avec ce mode, surtout si le réglage de la force est élevé. Si vous voulez créer quelques doublons, alors utiliser Édition > Dupliquer serait

mieux. Pour créer de nombreux doublons, utiliser le dialogue d'Inkscape pour « Créer un pavage avec des clones » serait mieux. Et vous pouvez aussi bien effacer avec l'outil Eraser (gomme). Je donnerai plus de détails sur les clones et l'outil gomme dans de prochains articles.

Je vais passer sur les outils d'ajustement des nœuds et y revenir la prochaine fois. À la place, je vais passer directement aux trois outils d'ajustement des propriétés, parce que ceuxci s'appliquent à des objets sélectionnés et non pas à des nœuds ; ainsi, je peux continuer à utiliser la même image pour vous les montrer.

Le premier de ces ajustements est le bouton de mode numéro 11 sur la barre d'outils. Sa bulle indique qu'il « Décale la couleur des objets vers celle de l'outil », mais j'ai pu constater que c'est bogué (du moins dans mon installation de la 0.48.4). La couleur de l'outil se trouve en haut et à droite de la barre de contrôle de l'outil, à droite des boutons « Canaux ». En théorie on devrait pouvoir régler le remplissage et le contour pour l'outil d'ajustement pendant que le bouton couleur est activé, soit au moyen de la palette au bas de l'écran, soit avec le dialogue Remplissage et contour. En pratique, toutefois, vous pouvez régler la couleur

de remplissage, mais cela réglera le contour à noir. Si vous réglez le contour à une couleur, le remplissage passera à « None » (aucun), ce qui fait la même chose s'il est réglé sur noir quand vous vous servez de l'outil. Si vous l'utilisez sur des objets qui n'ont qu'un remplissage, vous pouvez vous en servir pour changer la couleur de remplissage sans modifier le contour. Mais si les objets ont les deux, contour et remplissage, soyez prudent en utilisant cet outil d'ajustement, à moins que vous souhaitiez que l'un ou l'autre tende vers le noir.

Maintenant que vous êtes averti, l'utilisation de l'outil est aussi simple que de sélectionner le bouton, de choisir une couleur cible, puis de peindre les objets sélectionnés. Ils se modifient par incréments, tendant vers la couleur sélectionnée ; la vitesse du changement est déterminée par le réglage de la force de l'outil. Si le bouton MAJ est enfoncé, l'inverse de la couleur sélectionnée sera la cible. Cela s'applique également aux remplissage et contours noirs, qui deviendront des cibles blanches à la place.

L'avant-dernier bouton modifie aussi la couleur des objets sélectionnés, mais de façon aléatoire en changeant de façon minime les valeurs couleur. Comme vous pourriez vous y atten-

dre, la quantité maximum est réglée par la Force de l'outil. Pour ces deux ajustements de couleur, vous pouvez limiter l'effet encore plus en utilisant les boutons Canaux : T, S, L et O, correspondant respectivement à Teint, Saturation, Luminosité et Opacité. Si vous voulez randomiser l'opacité des objets tout en gardant les couleurs telles quelles, par exemple, vous devrez les désactiver tous, sauf le bouton O, avant de peindre avec l'outil.

Le dernier ajustement modifie le flou des objets sélectionnés en l'augmentant, pendant que vous passez la souris dessus, ou le diminuant quand la touche MAJ est enfoncée. C'est mieux de l'utiliser avec une petite valeur pour la force, sinon les objets sont floutés si rapidement qu'ils s'en vont en fumée – ou plutôt dans une petite tache à peine visible sur l'écran.

À la page suivante, vous verrez une image montrant les trois ajustements de propriété appliqués à l'image test ; la couleur cible pour le premier test était un vert lumineux, ce qui donnait un rose lumineux comme couleur inverse. Comparez cette modification « dirigée » de la couleur avec la sélection aléatoire dans la deuxième image. Dans le troisième exemple vous pouvez voir différents niveaux de flou

résultant d'une petite valeur de la doute lorsqu'il modifie les nœuds force et du fait d'avoir dessiné à plu-d'un chemin, ce qui fera l'objet du sieurs reprises par-dessus quelques prochain épisode de la série. objets.

Avec les modes « objets » et les modes « propriétés », l'outil d'ajustement propose de nombreux moyens d'ajouter un peu de variation à des ensembles de formes plutôt homogènes. Malheureusement, vous ne pouvez pas combiner de multiples ajustements pour déplacer, faire pivoter, amincir, colorer et flouter quelques objets en une seule fois. Si cela était possible, le mode de duplication aurait davantage de signification – par exemple, dupliquer un objet et, en même temps, randomiser sa position – mais l'outil ne propose pas une telle possibilité, minimisant quelque peu ses capacités de manipulation d'objets. Tout cela étant dit, l'utilité de l'outil d'ajustement est à son maximum sans

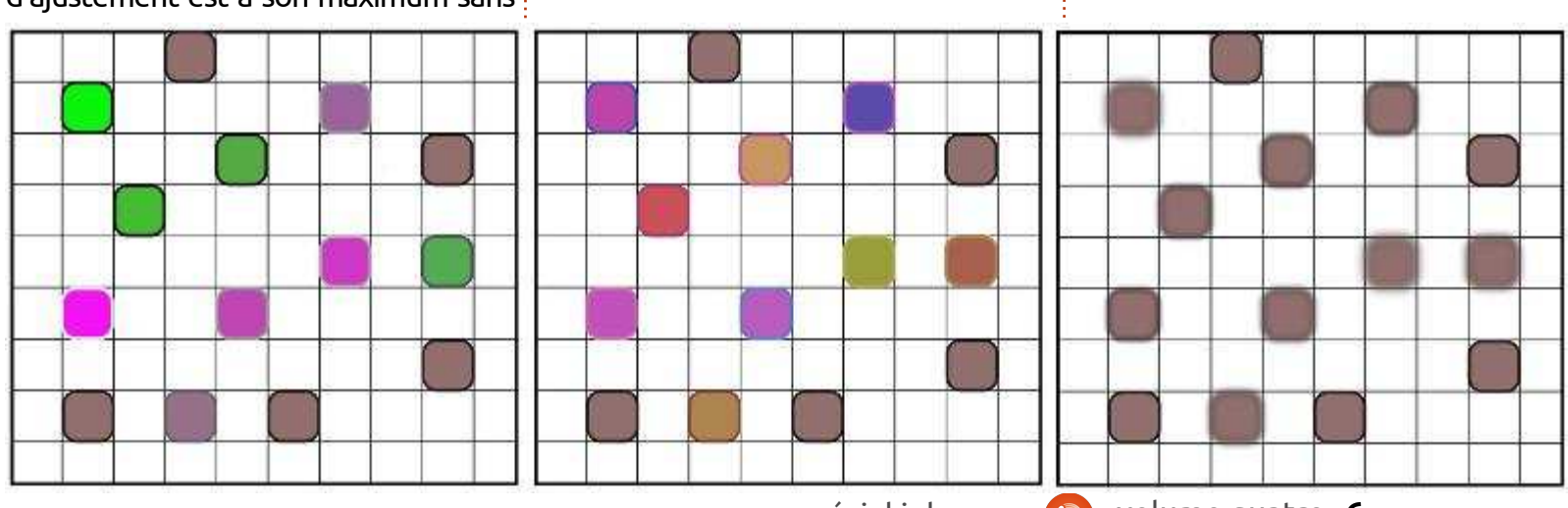

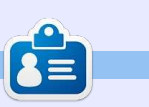

La bande dessinée pour le web « Monsters, Inked » créée par **Mark** avec Inkscape, est maintenant disponible sous la forme d'un livre à partir de : <http://www.peppertop.com/shop/>

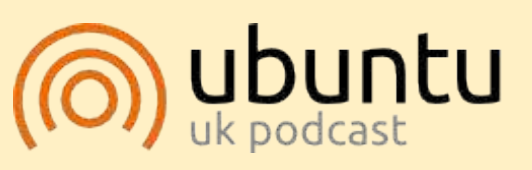

Le Podcast Ubuntu couvre toutes les dernières nouvelles et les problèmes auxquels sont confrontés les utilisateurs de Linux Ubuntu et les fans du logiciel libre en général. La séance s'adresse aussi bien au nouvel utilisateur qu'au plus ancien codeur. Nos discussions portent sur le développement d'Ubuntu, mais ne sont pas trop techniques. Nous avons la chance d'avoir quelques supers invités, qui viennent nous parler directement des derniers développements passionnants sur lesquels ils travaillent, de telle façon que nous pouvons tous comprendre ! Nous parlons aussi de la communauté Ubuntu et de son actualité.

Le podcast est présenté par des membres de la communauté Ubuntu Linux du Royaume-Uni. Il est couvert par le Code de Conduite Ubuntu et est donc adapté à tous.

L'émission est diffusée en direct un mardi soir sur deux (heure anglaise) et est disponible au téléchargement le jour suivant.

**[http://ubuntupodcast.org](http://ubuntupodcast.org/)**

<span id="page-6-0"></span>P récédemment, nous avons regardé comment utiliser l'outil Tweak (Ajustement) d'Inkscape pour modifier les objets et les propriétés. Cette foisci, nous allons jeter un œil à sa capacité sans doute plus utile de modifier les chemins. Les réglages des chemins sont modifiés par les curseurs Width (Largeur) et Force qui ont été décrits la dernière fois et ils sont choisis en sélectionnant l'un des quatre boutons que j'ai mis en évidence avec une bordure rouge sur l'image de la barre de contrôle de l'outil cidessous.

**TUTORIEL**

Comme ces réglages modifient les nœuds d'un chemin, notre ensemble d'objets précédents ne sera pas un exemple particulièrement utile. Au lieu de cela, nous devons créer un nouveau chemin ou un objet sur lequel travailler. Il y a quelques règles, cependant, qui limitent en pratique ce que nous allons dessiner comme exemple de chemin :

••L'outil d'ajustement fonctionne uniquement sur des chemins fermés. S'il est utilisé sur un chemin ouvert, celuici sera transformé en un système fermé.

• Il ne fonctionne pas bien sur des! chemins droits ou des segments de chemin.

 $\bullet$  Il ne fonctionne pas bien sur les che- $\overline{\overline{\mathbf{z}}}$ mins avec seulement deux nœuds, même si ces chemins sont courbes. ••S'il est utilisé sur un objet, comme un cercle ou un rectangle, cet objet sera converti en chemin.

besoin d'être un chemin fermé, courbe et avec plus de deux nœuds. Une

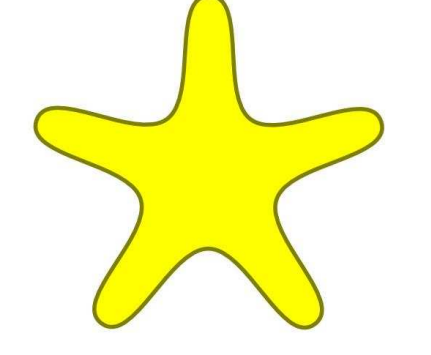

option rapide est d'utiliser l'outil Étoile avec le paramètre Roundness (arrondi) un peu augmenté pour produire une étoile arrondie qui sera transformée en un chemin lorsque nous commencerons à l'ajuster.

Ainsi, notre exemple a vraiment $\vdots$  chemin s'étendront bien au-delà de Tweak, vous devez sélectionner les objets sur lesquels vous souhaitez travailler avant d'utiliser l'outil. Vous n'avez cependant pas besoin de sélectionner les nœuds individuels que vous souhaitez modifier : ils sont tous candidats aux retouches. En fait, vous constaterez souvent que, de par la nature reliée des nœuds, les modifications apportées à la forme de votre ce que le paramètre de largeur impliquerait.

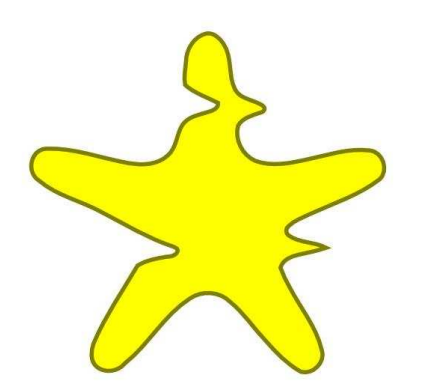

Notre étoile arrondie sélectionnée et l'ajustement « Push » (Pousser) activé, faisons quelques balayages réguliers de l'outil de gauche à droite.

Comme d'habitude, avec l'outil des parties du chemin ont été re-Ce qui s'est passé est assez clair :

poussées par l'outil pendant qu'il se déplaçait à travers la forme. Tout d'abord le côté gauche a été poussé vers le milieu, lorsque l'outil est passé au-dessus de la limite de la forme, le côté droit a été poussé plus loin. Essentiellement, le chemin est déformé dans le sens du déplacement de l'outil et cet ajustement vous donne un peu l'impression de pousser de la peinture aquarelle sur une page en soufflant à travers une paille. Le niveau de distorsion ne dépend pas que des paramètres de largeur et de force, mais aussi de la vitesse avec laquelle vous déplacez l'outil. Si vous le déplacez assez lentement, vous pouvez même couper un objet en morceaux séparés.

À ce stade, il est intéressant de vous présenter le paramètre Fidelity, sur la droite de la barre de contrôle de l'outil. Celui-ci contrôle le nombre de nœuds qui sont créés pendant l'ajustement. Convertir à la main cette étoile arrondie en un chemin nous donne 10 nœuds. L'exemple ci-dessus avait sa fidélité réglée à 10 et a donné un chemin final ayant 41 nœuds.

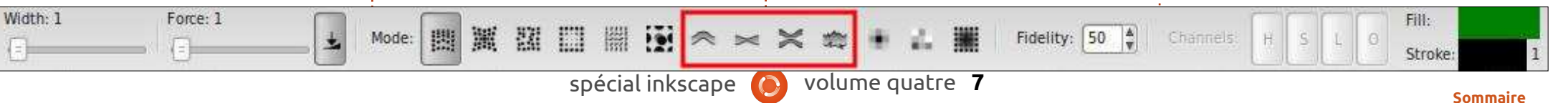

Augmenter la fidélité à 50 et refaire l'ajustement sur l'original a donné 59 nœuds, tandis qu'une fidélité de 80 a : rer/Repousser). En mode normal, le avec l'outil. Même avec la largeur et la donné plus de 150 nœuds. L'augmentation de la fidélité à 100 a créé plusieurs milliers de nœuds, et ralenti fortement mon ordinateur. Je recommande de garder cette valeur à 50 ou au-dessous ; selon mon expérience, l'exactitude créée par les nœuds supplémentaires ne vaut généralement pas le compromis.

contrôle de l'outil est le mode part, le tire vers l'intérieur, le rendant Shrink/Grow (Réduction/Croissance). Cela ne prend pas en compte la simplement la direction de la traction. direction du mouvement de l'outil, Essayez d'utiliser ceci pour rogner mais déplacera toujours les nœuds j une partie d'un objet ou pour la faire vers le centre du chemin, ou vers bomber légèrement vers l'extérieur. l'extérieur, loin du centre, si la touche : Si vous allez trop loin dans une di-Maj est enfoncée. J'ai utilisé Shrink rection ou l'autre, maintenez la tousur l'exemple suivant pour la moitié $\frac{1}{2}$  che Maj, ou bien déplacez le curseur

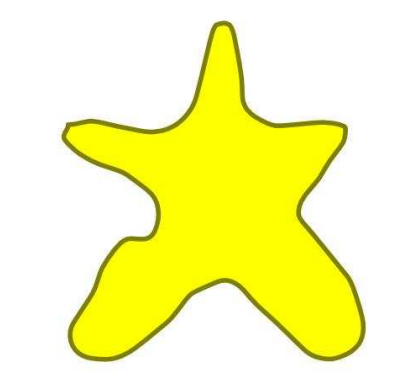

supérieure de l'étoile, et Grow pour la moitié inférieure.

de nœuds est Attract/Repel (Attiattiré vers le centre de l'outil ; avec la $\vdots$  de produire seulement ceci : touche Maj, le chemin est à la place repoussé loin du centre de l'outil.

Le bouton suivant sur la barre de autour de l'intérieur du chemin, d'autre Ceci est utile pour sculpter la forme d'un chemin. En déplaçant l'outil autour de l'extérieur de la trajectoire, vous pouvez la tirer vers vous, ce qui le rend plus gros. Le déplacer plus petit. Tenir Maj enfoncée inverse de l'extérieur de la forme vers l'intérieur, et vice versa.

> Le dernier mode promet beaucoup, mais offre très peu. En théorie, le mode Roughen (Rendre rugueux) devrait introduire un peu de hasard et de chaos dans la forme de votre chemin. Ce qu'il se passe réellement, c'est que le hasard s'annule lui-même en grande partie, laissant un grand nombre de nœuds supplémentaires qui n'ont pas bougé très loin. Les meilleurs résultats hasard sur un chemin, une meilleure semblent provenir de l'utilisation d'une

> L'avant-dernier mode d'ajustement grande valeur de largeur afin de rechemin est déformé comme s'il était $\vdots$  force à leur maximum, j'étais capable couvrir autant de chemin que possible

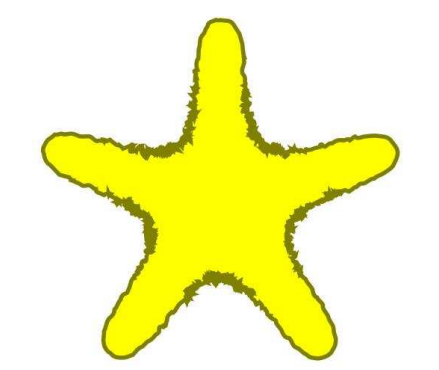

Je suppose que l'ajustement de rugosité porte bien son nom dans ce cas. Le chemin semble certainement plus rugueux dans certaines régions. Mais, comme l'effet est plus fort vers le centre de l'outil, la rugosité n'a pas été appliquée de façon uniforme autour de la trajectoire. Essayer de tirer l'outil au-delà du contour dans une tentative de propager l'effet, résulte seulement en une nouvelle annulation de lui-même, produisant un résultat moins rugueux. Pour aggraver les choses, les zones rugueuses ont maintenant un très grand nombre de nœuds ; notre étoile à 10 nœuds aboutit pour cet exemple à près de 2000 nœuds !

Si vous voulez vraiment mettre du option est généralement disponible

dans l'extension « Jitter Nodes… » (Turbulence). Cela nécessite un peu de travail préparatoire, car il ne fait que déplacer les noeuds et leurs poignées, plutôt que de les créer. Vous devez créer manuellement un certain nombre de noeuds au préalable, sinon votre turbulence sera plutôt inefficace.

Avant même de penser à créer de nouveaux nœuds, nous devons nous assurer que notre objet est un chemin. Pour ce qui concerne notre étoile, ce n'est pas le cas. Ce n'est pas un problème, car nous avons converti beaucoup de formes en chemin par le passé, donc vous devrez maintenant bien connaître l'opération : il suffit de sélectionner l'objet et d'utiliser Path > Object to Path (Shift-Ctrl-C). Maintenant, nous avons un chemin en forme d'étoile composée de 10 nœuds, mais si nous essayons de secouer ces quelques nœuds, tout ce que nous allons réussir à faire est de déformer légèrement l'objet.

En prenant l'outil Node (F2), nos 10 nœuds deviennent visibles. Ensuite, nous devons tous les sélectionner avec Ctrl-A ou en utilisant la commande Édition > Tout sélectionner. Appuyez sur la touche Inser du clavier et un nouveau nœud sera créé entre chaque paire de nœuds sélectionnés. Maintenant, nous avons 20

nœuds, ce qui est mieux, mais pas encore assez. Heureusement, les nouveaux nœuds ont été automatiquement ajoutés à notre sélection et

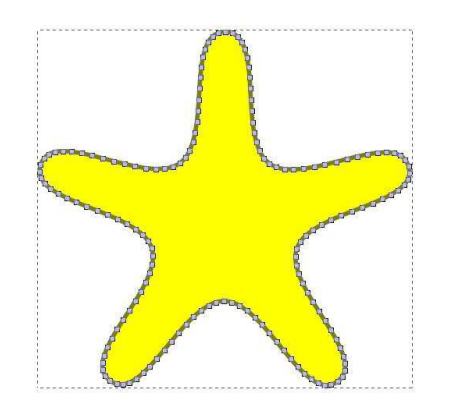

d'appuyer sur Inser, encore, encore, et encore. 20 noeuds deviennent 40, puis 80, et ainsi de suite. Je me suis arrêté à 160, car cela m'a donné un arrangement de nœuds assez dense pour faire la turbulence, sans demander à Inkscape d'en gérer un nombre excessif.

litter nodes  $\overline{\mathbf{x}}$ This effect randomly shifts the nodes (and optionally node handles) of the selected path.  $\frac{1}{\sqrt{2}}$ Maximum displacement in X, px  $5.0$  $\begin{array}{|c|} \hline \mathbb{A} \\ \hline \mathbb{v} \end{array}$ Maximum displacement in Y, px 5.0 Shift nodes  $\boxed{2}$ Shift node handles Use normal distribution Live preview  $\overline{\omega}$ **X** Close Apply

tout ce que nous avons à faire est menu : Extensions > Modify Path > (F1) et vous assurer que votre chemin est sélectionné, avant de lancer l'extension Jitter Node en utilisant le Jitter Nodes… Une fois la boîte de dialogue ouverte, la première chose à faire, et c'est le cas avec la plupart des extensions d'Inskcape, est de cocher la case « Preview » (Aperçu) en bas. Cela vous permettra de modifier les contrôles dans la boîte de dialogue et voir les résultats appliqués au dessin avant de les confirmer avec le bouton « Apply » (Appliquer).

> Les autres contrôles sont assez simple. Les deux premières zones de sélection numérique sont utilisées pour fixer la distance à laquelle chaque nœud ou poignée peut être déplacé dans les directions X et Y. Généralement, vous souhaiterez définir les deux à la même valeur, mais il y a des occasions où vous voudrez plus de mouvement dans un sens que dans l'autre. Par exemple, créer une ligne

Vous devez revenir à l'outil Select avec beaucoup de nœuds, puis faire des turbulences dans une seule direction, est un moyen rapide et facile de faire un faux graphique linéaire.

> Les deux contrôles suivants déterminent si ce sont les positions des nœuds ou de leurs poignées qui seront décalées. Décaler des nœuds donne une ligne plus déformée ; décaler des poignées produit plus de pointes et des transitions aigües ; choisir les deux vous donnera une ligne plus déformée qui a aussi des pointes et des angles vifs. Le dernier contrôle détermine simplement la façon dont les changements aléatoires sont choisis. Si cette case est cochée, ils suivront la forme « courbe en cloche » d'une distribution normale, ce qui signifie que de petites variations sont plus probables que des grandes. En théorie, cela peut donner un aspect plus naturel, mais dans la pratique, la différence n'est pas vraiment perceptible dans de nombreux cas.

Bon, qu'en est-il de notre étoile arrondie, maintenant que nous l'avons convertie en un chemin, ajouté des nœuds et secouée ? Eh bien, elle est certainement différente du résultat obtenu avec le mode rugueux, mais elle est probablement beaucoup plus proche du résultat que vous recherchiez.

Comme je l'ai dit la dernière fois, j'utilise rarement l'outil d'ajustement. Je trouve qu'il est trop difficile à contrôler avec précision, les effets étant souvent trop subtils ou trop forts. L'utilisation d'une tablette graphique sensible à la pression peut certainement aider, car il est plus facile de modifier dynamiquement la force pendant que vous travaillez, mais souvent, comme dans le cas de l'exemple rugueux, vous pouvez obtenir de meilleurs résultats en utilisant d'autres méthodes.

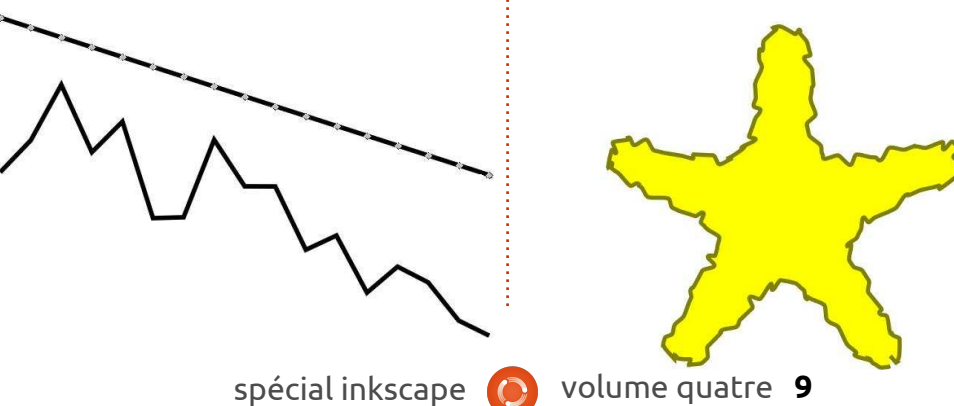

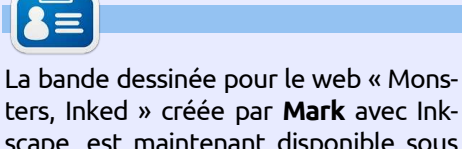

scape, est maintenant disponible sous la forme d'un livre à partir de : <http://www.peppertop.com/shop/>

<span id="page-9-0"></span>V<br>" ient ensuite dans ma collection d'« outils Inkscape que je n'utilise guère » l'outil de zoom, ou loupe. À ce stade, certains d'entre vous pourraient se demander comment je réussis à utiliser Inkscape sans me servir de la loupe, mais la vérité vraie est que le programme propose tant d'autres façons de zoomer que, bien que je fasse des zooms avant et arrière constamment, je n'utilise jamais l'outil dédié. Regardons d'abord ce que peut faire l'outil, avant d'examiner d'autres façons de zoomer qui peuvent vous convaincre de ne plus l'utiliser du tout.

Vous activez l'outil zoom en cliquant sur l'icône

**TUTORIEL** 

dans la palette des outils ou en appuyant sur l'un des deux raccourcis clavier : F3 ou Z. Une fois activé, vous pouvez zoomer en avant en cliquant tout simplement à l'intérieur de la zone de dessin. Pour zoomer en arrière, appuyez sur MAJ pendant que vous cliquez. La quantité de zoom en avant ou en arrière est réglée comme pourcentage dans le volet Incréments des préférences de l'application (Fichier > Préférences d'Inkscape.). C'est réglé par défaut à 141 %, bien qu'Inkscape arrondisse un peu la

véritable quantité de zoom de sorte que, zoomant en avant à partir de 100 %, ça suive la séquence de 100 % > 141 % > 200 % > 283 % > 400 % > 566 % > 800 % et ainsi de suite. Zoomer en avant deux fois double, presque, le pourcentage, mais vous pouvez modifier la préférence à autre chose si vous

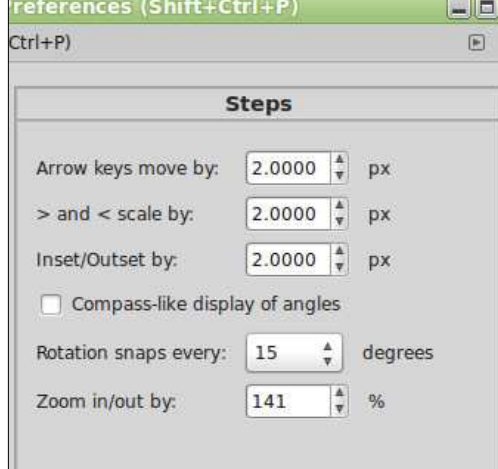

voulez. Par ailleurs – et c'est sans doute la meilleure façon d'utiliser l'outil de zoom – vous pouvez cliquer et glisser pour créer la zone dans laquelle vous voulez zoomer. La vue d'Inkscape s'ajustera pour que le rectangle que vous aurez créé soit complètement à l'intérieur de la fenêtre. Par conséquent, si vous cliquez et déplacez l'outil vers le bord de la zone de dessin, les fonc-

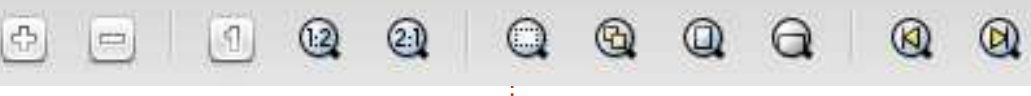

tions de zoom et de pan se combinent en une seule opération.

Et c'est tout pour l'outil de zoom. Il y a deux façons de faire un zoom en avant (cliquer ou cliquer-glisser) et une façon de faire un zoom en arrière (MAJ-cliquer). Oui, je sais, il y a quelques boutons sur la barre de contrôle de l'outil, mais, en fait, ils n'ont pas d'effet sur l'outil de zoom même. À la place, ils fournissent quelques niveaux de zoom utiles qui sont également disponibles via le menu Affichage > Zoom, même si l'outil de zoom n'est pas sélectionné.

Le thème d'icônes que j'utilise sur ma machine sous Linux Mint mélange un peu les styles des icônes – sur d'autres systèmes, les trois premiers boutons sont souvent stylisés comme des loupes de la même façon que les images restantes. Quelles que soient les icônes utilisées, la fonction reste la même. Pour ce qui concerne chaque bouton de gauche à droite – ou de haut en bas si vous regardez le menu Affichage > Zoom – les fonctions sont montrées dans la table cidessous.

Les options Zoomer et Dézoomer sont assez explicites : elles sont pa-

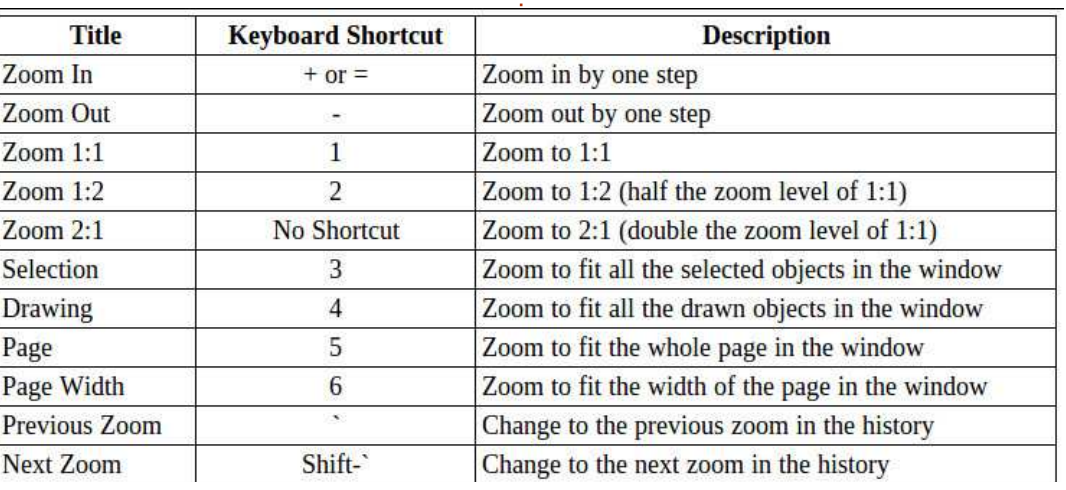

reilles que cliquer ou MAJ-cliquer avec l'outil de zoom, sauf qu'elles sont centrées autour du milieu de la zone visible du canevas, au lieu d'être centrées autour du pointeur de la souris.

Au départ, vous comprendrez sans doute que « Zoomer à 1:1 » suggère un zoom à 100 %, mais ce n'est pas le cas. En fait, ce qu'il fait est de zoomer jusqu'à ce que la taille des pixels interne à Inkscape soit représentée par un seul pixel sur l'écran ; ainsi, un dessin de 300 px de largeur va vraiment couvrir 300 pixels sur votre écran. On utilise ceci afin que des objets dessinés dans des unités du monde réel, comme des millimètres et des pouces, apparaîtront à la bonne taille sur l'écran. Cependant, pour que ça fonctionne, vous devez calibrer Inkscape à votre écran utilisant Fichier > Préférences d'Inkscape > Interface. Trouvez une petite règle et réglez les unités dans le menu déroulant pour correspondre. Ensuite, tenez votre règle au niveau de l'écran et ajustez le curseur jusqu'à ce que les mesures à l'écran correspondent aux graduations sur la règle (niveau de correction du zoom en %). C'est un travail pointilleux, mais vous ne devez le faire qu'une fois, en général. Soyez toutefois conscient du fait que cela règle Inkscape simplement sur ce seul<sup>:</sup> écran – si vous le remplacez ou avez

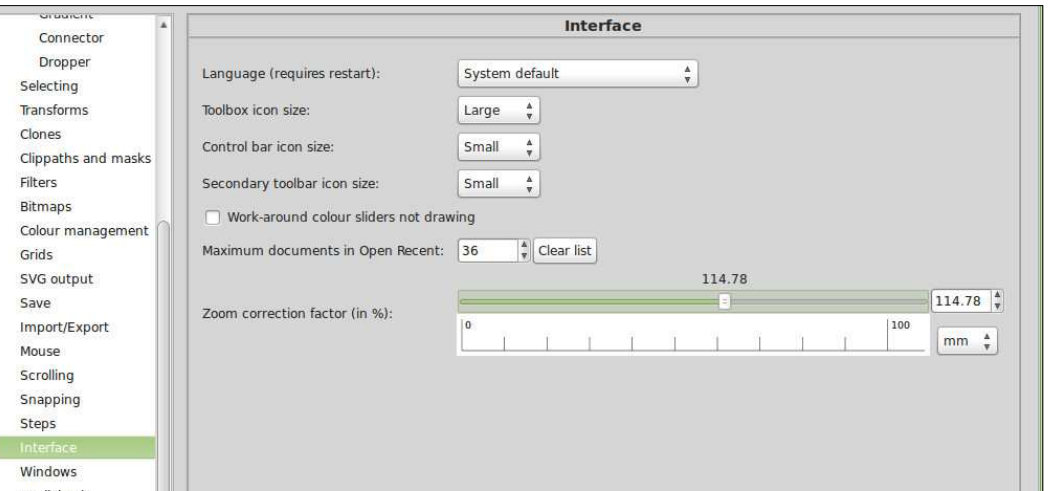

une configuration avec plusieurs écrans, vous devrez répéter le procédé quand vous utiliserez Inkscape sur un autre écran.

Les options Sélection, Dessin et Page se trouvent de façon permanente sur la Barre des commandes ; ainsi, en supposant qu'elle soit affichée, il y a trois raisons supplémentaires pour lesquelles vous pourriez ne pas avoir besoin de l'outil de zoom. Zoomer vers la sélection actuelle est assez explicite, mais quelle différence y a-til entre Dessin et Page ? Dessin se réfère à tous les objets que vous avez dessinés. Il peut être plus petit que la taille de la page, ou plus grand, si vous avez créé et déplacé des formes audelà du bord de la page. Page est la zone définie dans Fichier > Propriétés du document et s'affiche habituelle-

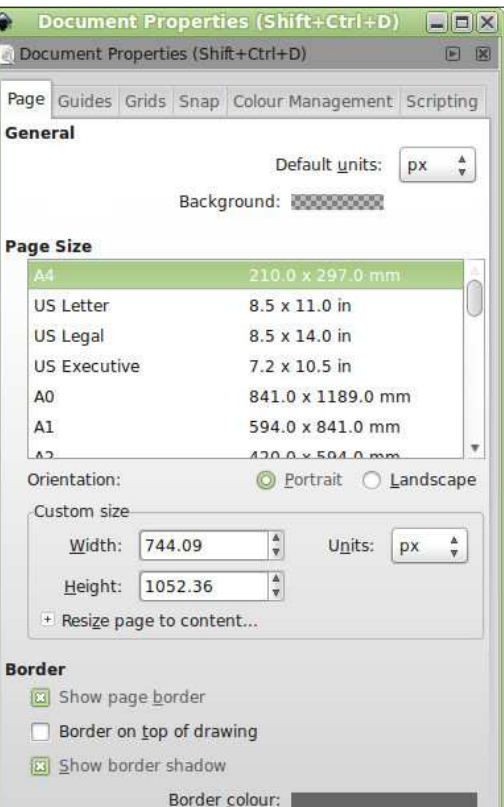

ment comme un rectangle avec une ombre portée dans le fond du canevas, bien que les deux, le rectangle et l'ombre, puissent être décochés dans la section Bordure du dialogue Propriétés du document, selon vos désirs.

Inkscape garde la trace de chaque niveau de zoom que vous utilisez et les deux dernières commandes vous permettent de parcourir l'historique de vos zooms en avant et en arrière. Les raccourcis clavier se servent de la touche ` que la plupart des gens n'utilisent que rarement – si vous n'arrivez pas à la trouver, il s'agit de faire ALT GR + la touche 7 sur un clavier AZERTY.

Il convient de noter que tous ces raccourcis clavier sont globaux : vous n'avez pas besoin d'utiliser l'outil de zoom pour les faire fonctionner. Ainsi, à tout moment vous pouvez non seulement accéder à toutes ces options zoom à partir du menu Affichage, mais aussi tout simplement en appuyant sur quelques touches.

Mais ce n'est pas tout ! Il y a encore davantage de raccourcis pour zoomer qui rendent l'outil de zoom inutile si vous arrivez à vous en souvenir.

L'outil vous permet de zoomer en avant en cliquant quelque part dans votre dessin, mais vous pouvez pro-

duire le même effet sans changer roulant la molette et Inkscape fera d'outil tout simplement en cliquant avec des zooms avant ou arrière centrés le bouton au milieu de la souris ou $\,$ i sur $\,$ la position $\,$ de $\,$ la souris. Quand $\,$ vous avec la molette de défilement. Comme : combinez cela avec un cliquer-glisser vous pourriez le deviner, vous zoomez $\frac{1}{2}$  de la molette pour effectuer un pan, en arrière avec MAJ + le bouton du vous pouvez naviguer dans votre desmilieu ou la molette. Quid de la seule $\frac{1}{2}$  sin très très rapidement. fonction utile de l'outil de zoom : glisser pour créer un rectangle afin de définir une zone de zoom ? Il suffit autre programme de graphiques vecd'appuyer sur MAJ, puis de faire un cliquer-glisser avec le bouton du milieu : lette pour contrôler le zoom sans à la place.

il n'y a pas une fonction de l'outil de dans le volet Défilement des Préfézoom qui ne soit pas également disponible de façon globale quand vous $\vdots$  molette de la souris zoome par déutilisez d'autres outils. Passer d'un outil faut » pour activer ce mode, ce qui a à l'autre ralentit la phase de dessin ; l'effet secondaire d'associer CTRL-moainsi, en apprenant quelques-uns de $\vdots$  lette pour donner une vue panoraces raccourcis, vous changerez d'outil mique (de haut en bas) du canevas. moins souvent et augmenterez la vitesse de votre travail.

dont vous pourriez vous souvenir. J'ai présenté le premier il y a très longtemps dans la deuxième partie de cette série, mais ça vaut le coup de le répéter. C'est ce que moi, je fais pour zoomer et dézoomer et je l'ai tou-{ changements mineurs à un objet ou jours trouvé l'option la plus rapide et $\,$ i voulez le regarder de près sans perdre la plus commode si vous utilisez une votre contexte actuel. Si aucun objet souris avec une molette. Il suffit d'ap-n'est sélectionné, appuyer sur Q double

Comme vous pouvez le constater, changer le comportement d'Inkscape Si vous êtes venu à Inkscape d'un toriels, vous pourriez utiliser la motouches du clavier. Si vous préférez cette façon de faire, vous pouvez rences d'Inkscape. Cochez l'option « La

Il y a deux autres raccourcis zoom Zoom » (zoom rapide). C'est rapide, puyer sur la touche CTRL toute en le niveau de zoom actuel, centré Le dernier raccourci de zoom est la touche Q qui active le mode « Quick parce que le zoom n'est que temporaire : lorsque vous relâcherez la touche, Inkscape retournera au niveau de zoom précédent. Cela aide beaucoup quand vous voulez faire des

autour du milieu de la zone du canevas visible. Appuyer sur, puis relâcher ce raccourci est comme appuyer sur la touche « + » deux fois pour doubler le niveau de zoom, suivi de la touche « ` » deux fois, pour revenir au niveau de zoom précédent. Quand des objets sont sélectionnés, cela se comporte de façon similaire au zoom de Sélection décrit ci-dessus, car le canevas sera zoomé et un panoramique sera effectué afin que les objets sélectionnés remplissent l'écran. Ainsi, appuyer sur, puis relâcher, la touche Q est similaire à appuyer sur « 3 » suivi du « ` ».

spécial inkscape volume quatre **12** Un caprice du code d'entrée de mise au point d'Inkscape fournit au raccourci Quick Zoom une autre petite fonctionnalité. Appuyez sur et tenir Q pour faire un zoom en avant, puis déplacez la souris à l'extérieur du canevas, sur une barre d'outils ou, même, à l'extérieur de la fenêtre. Relâcher la touche Q à ce stade laissera Inkscape « bloqué » à ce niveau de zoom, même quand vous remettrez la souris à l'intérieur du canevas. En fait, le canevas attend de recevoir le message que la touche Q a été relâchée, mais c'est un message qui a déjà été envoyé ailleurs et perdu. Vous pouvez maintenant faire des modifications sans devoir tenir la touche Q enfoncée en même temps. Et quand vous aurez terminé ? Il suffit d'appuyer sur et de relâcher la touche

Q à l'intérieur du canevas. Il n'y aura pas de zoom en avant, puisque le programme pense toujours que la touche est déjà enfoncée, mais il recevra enfin le message « relâcher » qu'il attendait et vous remettra au niveau de zoom précédent.

En règle générale, suivre un niveau de zoom particulier n'est pas un problème, puisque vous pouvez vous orienter grâce aux objets dans le dessin. Toutefois, si vous avez quand même envie d'en voir la valeur, à la droite de la Barre d'état il y a un menu déroulant « Z: », pour zoom (présenté au départ dans la partie trois de cette série). Vous pouvez le mettre en surbrillance en appuyant sur Alt-Z, puis taper un niveau de zoom, ou utiliser le menu contextuel pour choisir quelques défauts raisonnables – y compris encore une autre façon de sélectionner Page, Dessin ou Sélection. Ça

 $-30.00$  $X$ 140% 517.14

pourrait être utile, je suppose, si la barre des commandes a été masquée, ou si vous ne vous souvenez pas des raccourcis claver, ne voulez pas changer pour l'outil de zoom et ne pouvez pas trouver le menu Affichage parce que l'interface Ubuntu Unity ou MacOS l'a déplacée tout en haut et à

gauche de l'écran pendant que la souris est en bas et à droite.

Je vais terminer cet article avec la | logue Préférences d'Inkscape. L'option dernière fonctionnalité de zoom dans est vers le bas du volet et est éti-Inkscape que je connaisse. Par défaut, redimensionner la fenêtre d'Inkscape n'affecte pas le zoom, tout ce qu'il $\,$  valeur par défaut, vous pouvez toujfait c'est d'afficher ou de masquer $\,$  ours activer le bouton pour la changer davantage de la zone du canevas. Mais il y a un petit bouton juste au-dessus de la barre de défilement verticale que vous pouvez utiliser pour modifier ce comportement. Si vous cliquez dessus, la valeur du zoom changera quand la fenêtre sera redimensionnée : elle affichera le même contenu, mais sur une échelle plus grande ou plus petite. Il a la même icône que le bouton zoom 1:1, et ressemble à ceci sur mon système Mint :

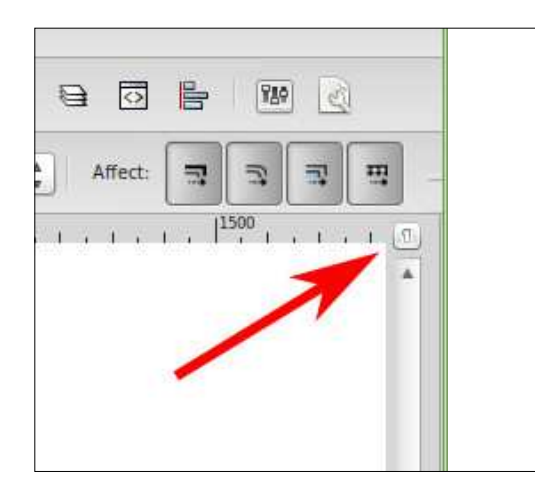

Si vous préférez le comportement quand c'est activé – le zoom qui change

pendant que la fenêtre est redimensionnée – vous pouvez le régler par défaut dans le volet Fenêtres du diaquetée « Zoomer quand la fenêtre est redimensionnée ». Quelle que soit la fenêtre par fenêtre au besoin.

Inkscape est tellement rempli de raccourcis, d'icônes et de menus pour le zoom, que vous pourriez ne plus jamais avoir besoin de l'outil de zoom. Mais, s'il vous est difficile de vous souvenir de raccourcis clavier ou de l'emplacement des menus, cela a le mérite de vous fournir un ensemble groupé de la plupart des options principales de zoom. Allez-y, utilisezle si cela vous chante. S'il y a une chose que les développeurs d'Inkscape vous proposent en abondance, ce sont des options, alors allez-y et choisissez la meilleure approche pour vous.

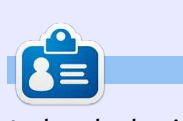

La bande dessinée pour le web « Monsters, Inked » créée par **Mark** avec Inkscape, est maintenant disponible sous la forme d'un livre à partir de : <http://www.peppertop.com/shop/>

#### **ÉDITIONS SPÉCIALES PYTHON :**

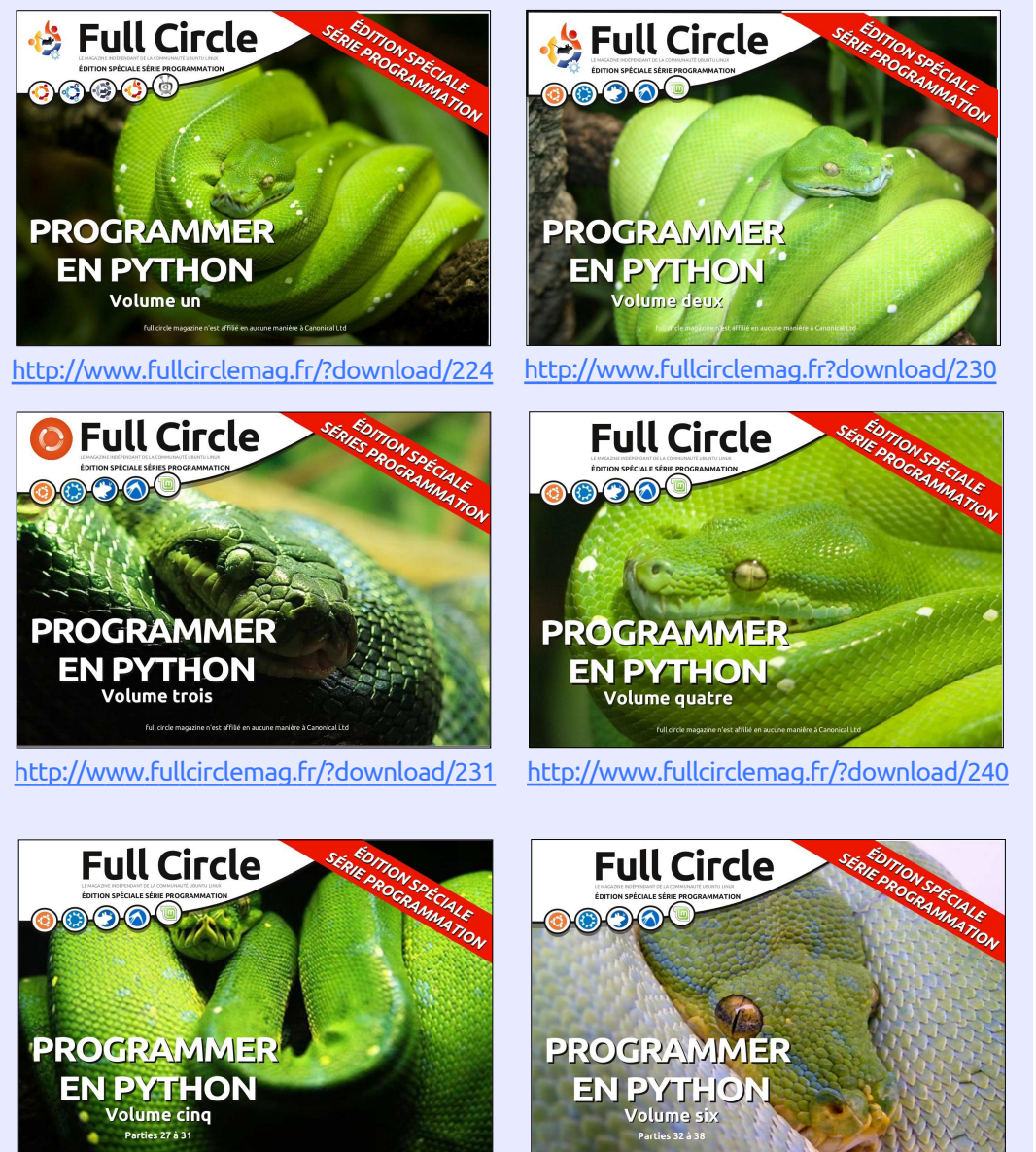

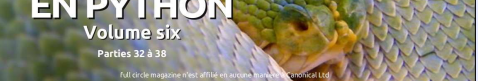

<http://www.fullcirclemag.fr/?download/268> <http://www.fullcirclemag.fr/?download/272>

<span id="page-13-0"></span>D ans cet article je vais examiner l'outil Boîte 3D. La première chose à noter à propos de l'outil Boîte 3D, c'est qu'il ne crée pas des boîtes 3D. Ce qu'il fait vraiment est de dessiner et de manipuler 6 tracés fermés pour produire une représentation 2D d'une boîte 3D. En effet, Inkscape est seulement un programme de dessin 2D, et non pas une application de CAO solide 3D. C'est aussi la seule primitive de fausse 3D qu'offre Inkscape ; aussi, si vous voulez des formes 3D autres que des boîtes, débrouillezvous tout seul. Avec ces limitations à l'esprit, examinons de plus près comment fonctionne cet outil Boîte 3D et comment vous pouvez l'utiliser comme base pour des représentations plus complexes d'objets 3D.

**TUTORIEL** 

Vous pouvez activer l'outil Boîte 3D en utilisant

l'icône dans la barre d'outils, ou en appuyant sur X ou Shift-F4. L'outil normal de rectangle 2D peut être activé avec la touche F4 ; ainsi vous pourriez considérer la fonction de cet outil comme étant de dessiner un rectangle qui se serait déplacé dans la 3e dimension. Suivant l'endroit où vous dessinez et comment vous avez

déjà travaillé avec l'outil de boîte 3D, c'est facile de créer une boîte trop grande ou trop distordue, rendant difficile la compréhension de l'outil. Aussi, avant de commencer à dessiner, réglons quelques valeurs par défaut adaptées sur la barre de contrôle de l'outil.

Les options pour cet outil sont désespérément simples, mais c'est seulement parce que beaucoup de la complexité est prise en charge via les poignées sur le canevas. Il y a 3 paires de contrôles, comprenant un compteur et un bouton pour chaque axe X, Y et Z du pseudo-monde 3D dans lequel va vivre votre boîte. Commencez par cliquer sur chacun des 3 boutons « || » pour passer à l'état « ON ». Ceci installe un point de fuite infini sur chaque axe, assurant que les bords de votre boîte sont tous parallèles. Entrez les valeurs de 150, 90 et 30 dans les compteurs respectifs – comme d'habitude il y a des menus contextuels avec des options adaptées, quoique 150 ne soit pas une des valeurs par défaut. Maintenant, faites un cliquer-tirer sur le canevas pour dessiner votre première boîte 3D. Faites-la assez large de façon à ce que

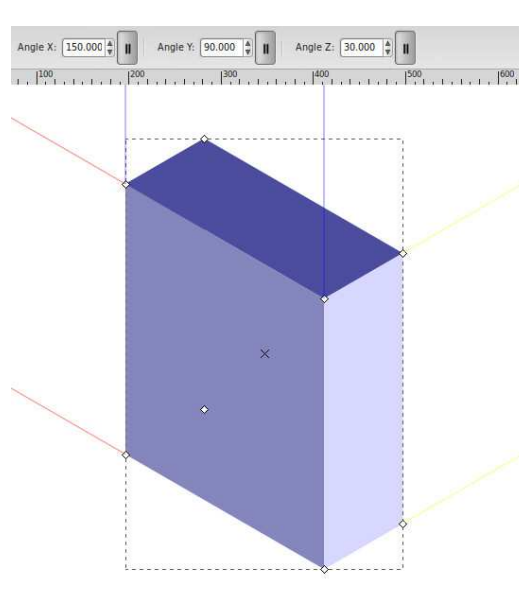

les petites poignées soient visibles sur la boîte quand vous relâchez le bouton de la souris.

Il y a quelques points à remarquer sur la boîte que vous avez dessinée : il y a des lignes de construction rouges, bleues et jaunes qui projettent les arêtes le long des axes X, Y et Z du monde 3D ; il y a huit petites poignées, une à chaque angle du cube (une autre semblera être au milieu de la boîte, c'est juste la poignée de l'angle caché qui est visible à travers) ; il y a une petite poignée en croix au centre ; et pour finir la boîte est probablement constituée de variations de bleu.

Parce que nous avons réglé les axes pour avoir un point de fuite infini, les lignes de projection forment des paires parallèles. L'angle de chaque axe est mesuré en degrés, dans une

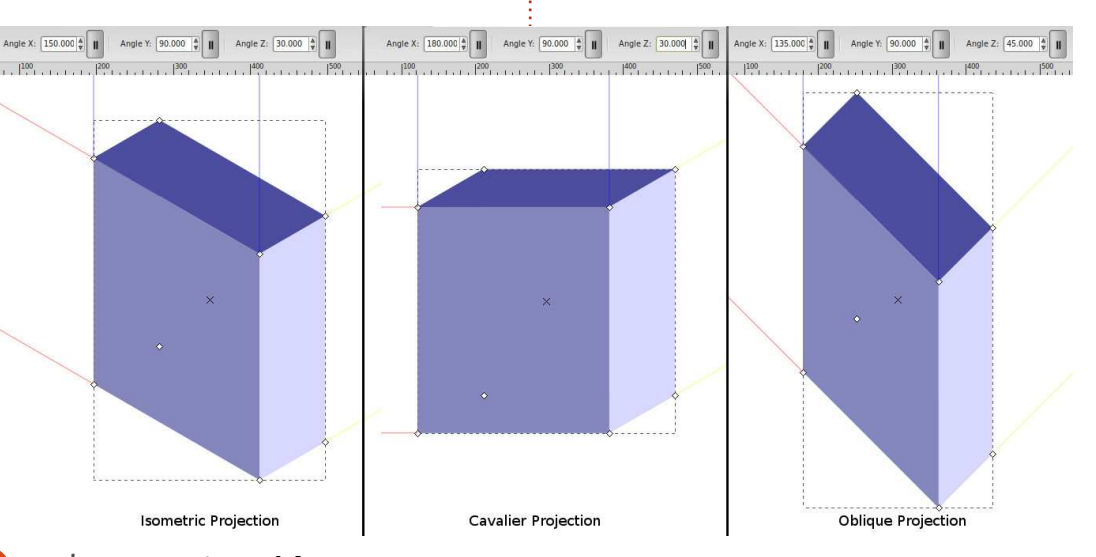

direction anti-horaire où 0° est dirigé Ctrl pour contraindre le mouvement qui sont regroupés. Ces tracés portent vers la droite. Comparez les angles que sur un axe. Habituellement, c'est mieux des attributs propres à Inkscape de vous avez saisis précédemment avec de bouger les boîtes 3D avec cette kelle sorte que le programme sait qu'il les lignes de projection : avec 30° pour poignée plutôt qu'en utilisant l'outil poit les traiter différemment d'un l'axe Y et 150° pour l'axe X (calculé $\vdots$  de Sélection. Ça ne fait pas beaucoup comme 180° moins 30°), vos boîtes $\frac{1}{2}$  de différence pour ces projections,  $\epsilon$  forment <code>une projection</code> isométrique  $\epsilon$  parce que tous les axes ont des points classique. Essayez X avec un angle de i de fuite infinis, mais, si un des bou-180° pour une perspective cavalière, tons « || » est relâché, le comporteou réglez X=135° et Y=45° pour une ment des deux méthodes diverge siprojection oblique.

Les poignées carrées sont utilisées pour ajuster la taille de votre boîte. Quatre d'entre elles peuvent être uti-{ est venu de parler de couleur. Le{ leur est donc d'entrer dans le groupe lisées pour modifier 2 dimensions (X $\vdots$  comportement par défaut de l'outil $\vdots$  et de modifier chaque tracé indiviet Z) en même temps, alors que les de boîte 3D est de dessiner les boîtes duellement. Alors qu'un double clic quatre autres vous permettent de en nuances de bleu. Vous pouvez changer la 3e dimension seule (la $\frac{1}{2}$  essayer de choisir la couleur de remprofondeur le long de l'axe Y). Main- $\frac{1}{2}$  plissage avant le dessin, mais vous $\frac{1}{2}$  ce cas il commute vers l'outil Boîte 3D ; tenir MAJ inversera les poignées, de aurez quand même des nuances de aussi, à la place, vous devez faire un telle sorte qu'une poignée qui con- $\frac{1}{2}$  bleu. Et si vous choisissez la couleur $\frac{1}{2}$  clic droit et sélectionner « Entrer dans trôle habituellement la dimension Y après coup, vous aurez la couleur vous permet de changer X et Z, et : choisie mais pas les nuances. Au convice-versa. Quand vous bougez une traire, les six faces de votre boîte vont poignée X/Z, essayez de la déplacer $\vdots$  être de la même couleur et vous allez un peu le long de l'une des lignes de vous retrouver avec quelque chose projection et, ensuite, essayez en main-qui ressemble plus à un hexagone tenant Ctrl. Ceci contraint le mouvement dans une seule direction, si, par exemple, vous voudriez modifier la dimension X sans altérer la hauteur.

déplacer toute la boîte et à nouveau vous pouvez appuyer sur la touche

gnificativement.

Les lignes de projection et les poignées étant traitées, le moment plat et distordu qu'à une boîte 3D.

La poignée en X peut servir à i tives 3D et ne connaît rien du tout aux i rant les faces les unes des autres. Ça Pour colorer votre boîte il faut comprendre comment c'est fait. Le format SVG ne permet pas les primiboîtes 3D. Ce que crée Inkscape est ivous donnera une meilleure idée de la en fait une illusion, faite de six tracés

groupe normal de tracés ; néanmoins, ils ne sont qu'un groupe de tracés. C'est pour cela que les six faces prennent la même couleur de remplissage quand vous cliquez sur la palette de couleurs – elles se comportent tout simplement comme n'importe quel groupe de tracés.

La solution pour changer de cousur l'outil de sélection fait habituellement entrer dans un groupe, dans le groupe #g3116 » en bas du menu contextuel (l'intitulé exact dépend de l'ID du groupe). Autre possibilité, vous pouvez cliquer sur la boîte en utilisant l'outil de sélection, puis appuyez sur Ctrl-Enter ou faire Ctrl-Clic pour choisir une des faces visibles sans réellement entrer dans le groupe.

Une fois entré dans le groupe, je vous suggère de commencer en sépafaçon dont la boîte est construite.

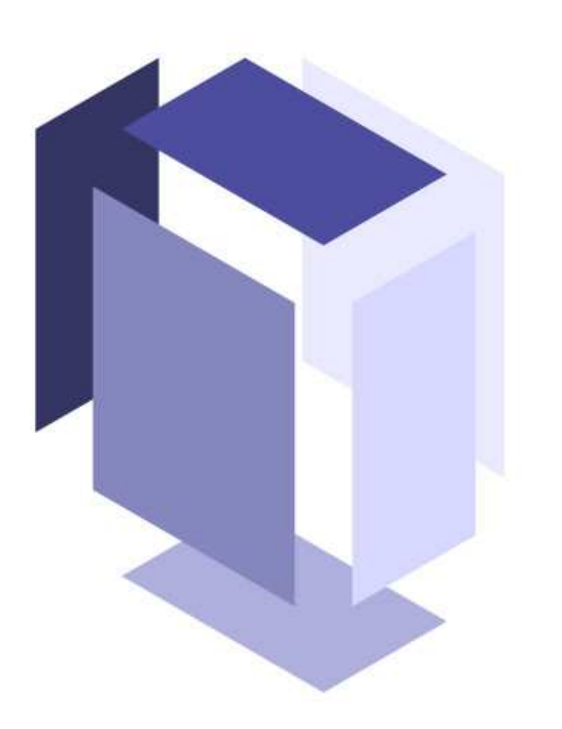

Utilisez Shift avec les touches de flèches pour bouger avec précision, si vous voulez être capable de reconstruire la boîte plus tard.

Pendant que vous êtes à l'intérieur du groupe, vous pouvez aussi changer la couleur de chaque face individuellement, ou même effacer complètement certaines faces. Quand vous avez terminé, sortez du groupe en double cliquant sur le fond du canevas avec l'outil de sélection, en choisissant « Sélectionner le parent » ou en utilisant le pop-up « Couches » de la barre d'état. Vous serez peut-être surpris de découvrir qu'Inkscape considère toujours votre objet comme une

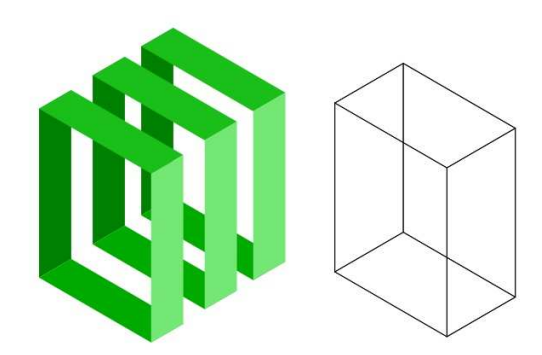

boîte 3D, même s'il est éclaté, d'une couleur différente ou avec des faces manquantes. Ça peut être pratique quand vous voulez une boîte sans couvercle ou si vous voulez obtenir le contour de chaque face, sans remplissage, comme un modèle en fil de fer.

Les projections que nous avons utilisées jusqu'ici sont bonnes pour certains dessins techniques ou du « pixel art » 3D, mais l'outil Boîte 3D peut aussi créer des images en perspective. Commençons avec une simple perspective à 1 point.

Nous allons commencer par retirer la face avant gauche de la boîte (bleu moyen, avec les couleurs par défaut). Vous devriez maintenant être capable de voir l'intérieur de la boîte jusqu'à la pâle paroi du fond. Réglez votre axe X sur un angle de 180°, comme pour une projection cavalière, mais cette fois cliquez sur le bouton « || » pour désactiver l'axe Z, ce qui

donne un point de fuite sur l'axe Z. Vous remarquerez que l'angle de l'axe Z n'est plus modifiable et, à la place, les deux lignes de projection

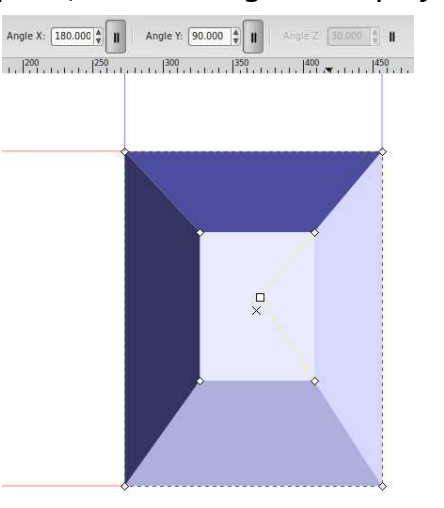

jaunes convergent vers une poignée carrée sur le canevas. C'est le point de fuite (PF) – essayez de le déplacer pour voir l'effet. Mettez-le quelque part près du centre de votre boîte pour donner l'impression de voir un couloir. Vous pouvez ajuster les poignées des angles pour le meilleur effet. Avec l'outil de boîte 3D toujours sélectionné, essayez de dessiner quelques autres boîtes. Notez qu'elles partagent toutes le même PF. Si vous les bougez avec la poignée en forme de X, elles partageront toujours leur PF, mais si vous bougez une boîte avec l'outil de sélection, le PF bougera aussi, cassant le lien entre cette boîte et les autres.

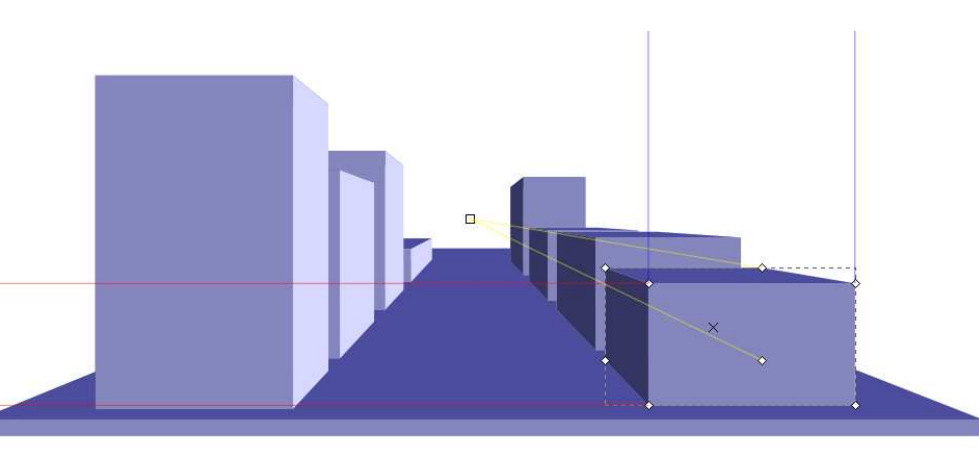

partagé du PF, il est facile de créer quelques boîtes à 1 point de perspective pour former la base de la vue d'une rue. Vous devrez ajuster les poignées d'angle pour chaque boîte, mais pensez à maintenir MAJ appuyé si elles ne se déplacent pas dans la bonne direction.

Revenons à une boîte unique et essayons une perspective à 2 points. Dessinez une nouvelle boîte au besoin, mais cette fois en relâchant les boutons « || » des axes X et Z. Laissez l'axe Y avec un PF infini et un angle de 90°.

Maintenant les lignes de projection rouges et jaunes convergent vers les poignées carrées aux PF. Bougez les poignées – pour un bel effet, mettez la rouge un peu au-dessus de la boîte et très loin sur la gauche, et la jaune à une hauteur voisine mais loin à droite. Maintenant bougez la boîte

En utilisant ce comportement avec la poignée X et remarquez ce qui se passe quand elle passe au-dessus des PF ou près de l'un d'eux (maintenir MAJ pour le déplacer le long de l'axe Z).

> Encore une fois, toutes les autres boîtes que vous dessinez partageront les mêmes points de fuite. Essayez en commençant par une petite boîte près de la PF rouge, puis copiez-la plusieurs fois (Ctrl-D) et déplacez les copies vers la droite le long des lignes de projection (appuyez sur Ctrl tout en déplaçant la poignée X). Copiez encore et déplacez le long de l'axe Y (commencez par bouger vers le haut, puis maintenez Ctrl appuyé). Très rapidement, vous pouvez créer un mur de boîtes de cette façon ou, comme je l'ai vu dans une bande dessinée récente, laissez quelques espaces pour créer une image 3D « pixel ».

> Comme vous l'avez peut-être deviné, vous pouvez aussi désactiver le

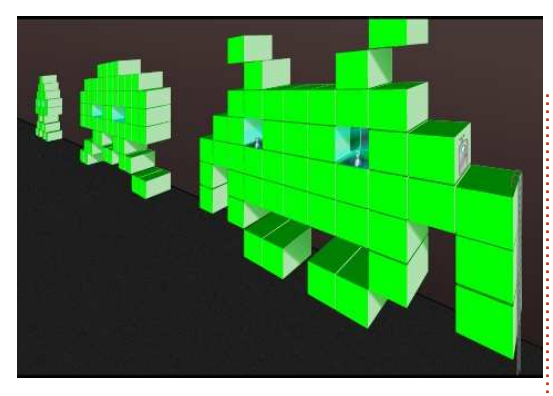

bouton « || » de l'axe Y pour obtenir une perspective à 3 points. Ce n'est pas aussi souvent utilisé que les choix précédents, mais ça peut avoir de l'effet si vous dessinez des tours et des monolithes énormes et imposants.

Si vous devez bouger une boîte en utilisant l'outil de sélection, vous pouvez souhaiter reconnecter celle-ci aux PF des autres boîtes. Simplement faites MAJ-clic sur les différentes boîtes quand l'outil Boîte 3D est actif et vous pourrez voir tous les poignées PF d'un coup. Déplacez la poignée d'une boîte sur celle d'une autre boîte pour les lier ensemble. Faites attention, cette opération ne tient pas compte de la couleur des poignées que vous connectez, si bien que vous pouvez facilement relier la poignée X d'une boîte avec la poignée Z d'une autre. Je ne sais pas quel serait le résultat d'un point de vue artistique ou mathématique, mais n'hésitez pas à essayer si ça vous tente. S'il vous faut perspective.Aussi ne

séparer des PF reliés, vérifiez qu'une seule boîte est sélectionnée et maintenez MAJ enfoncé pendant que vous déplacez les PF. Autrement, utilisez l'outil de sélection pour déplacer toute la boîte.

L'outil Boîte 3D peut paraître très particulier et plutôt restreint dans ce qu'il peut faire et, à première vue, c'est probablement vrai. Mais en réglant un trait sans remplissage (et vous n'avez mê-

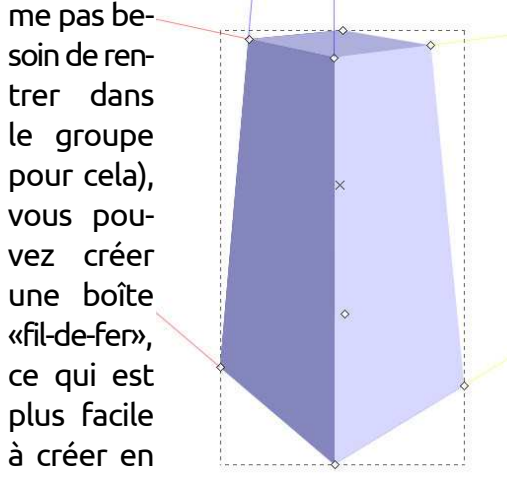

le voyez pas comme un outil à créer des boîtes, voyez-le comme un outil pour dessiner des lignes de construction. Une fois que vous avez mis en place les trames principales de votre rue, des murs ou des tours, le reste découle de votre imagination.

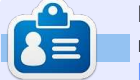

La bande dessinée pour le web « Monsters, Inked » créée par **Mark** avec Inkscape, est maintenant disponible sous la forme d'un livre à partir de : <http://www.peppertop.com/shop/>

#### **ÉDITIONS SPÉCIALES PYTHON :**

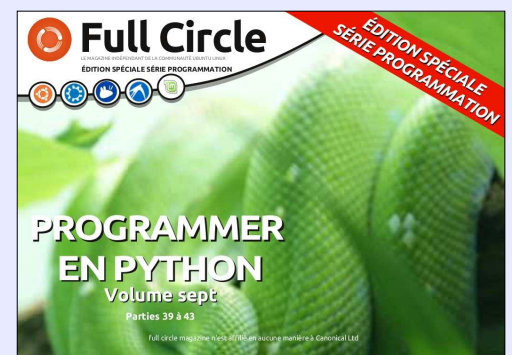

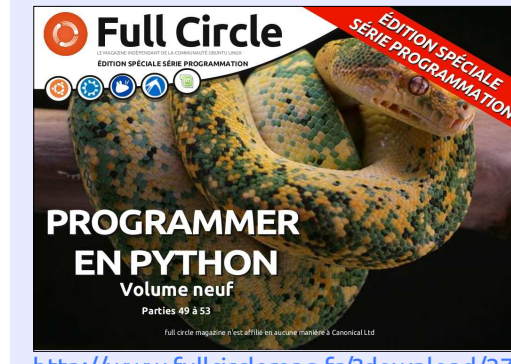

<http://www.fullcirclemag.fr/?download/372>

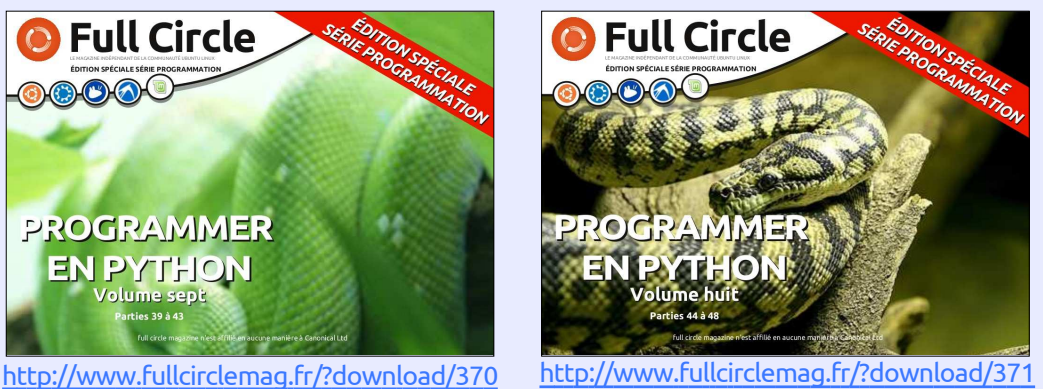

**LIBREOFFICE ÉDITION DU JUBILÉ :** 50 NUMÉROS EN 1 VOLUME

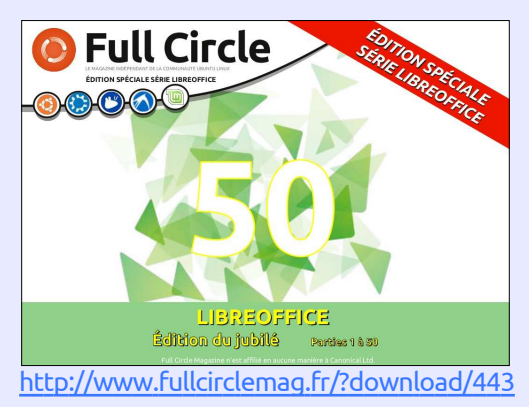

<span id="page-17-0"></span>L 'outil Pulvériser de Inkscape est<br>pour le dessin vectoriel l'équivalent 'outil Pulvériser de Inkscape est des outils similaires du dessin bitmap. Il est utilisé pour créer des arrange-{ revenir rapidement à quelque chose{ avec une échelle et un angle aléaments semi-aléatoires d'objets, mais de sensé. contrairement à la version bitmap, chaque objet peut ensuite être manipulé $\,$  individuellement $\,$  comme $\,$  tout $\,$  vous avez en premier lieu besoin d'un autre élément vectoriel. Ceci le rend $\frac{1}{2}$  objet à reproduire. Pour cet exemple, particulièrement adapté pour remplir $\frac{1}{2}$  j'utilise un simple dessin de feuille fait $\frac{1}{2}$  chaque <code>feuille</code> créée <code>par l'outil Pul-</code> rapidement de larges zones avec des $\vdots$  de quelques traits groupés. Ensuite, objets similaires – pensez à une chute i vous avez besoin de sélectionner de neige ou à un chemin d'automne $\frac{1}{2}$  votre objet en utilisant l'outil de recouvert de feuilles – mais il peut $\vdots$  sélection avant de basculer vers l'outil aussi être très utile à petite échelle Pulvériser. Avec le premier bouton pour des formes ou des contours Mode sélectionné et toutes les rétexturés.

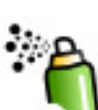

boîte à outils ou en appuyant sur la touche A ou Maj-F3. Comme d'habitude, la barre de contrôle de l'outil vous permet de modifier le comportement de l'outil grâce à des boutons et des réglettes ; ces dernières ont des menus contextuels (obtenus par clic droit) qui proposent une gamme très raisonnable de valeurs et, peut être plus important encore, signale les valeurs la surface. Des copies de votre objet

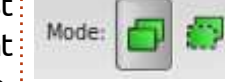

**TUTORIEL** 

Width: 15

L'outil Pulvériser est activé $\vdots$  appuyez en maintenant le bouton en cliquant sur l'icône de la gauche de la souris et déplacez-la sur Pour utiliser l'outil de pulvérisation, glettes à leur valeur par défaut, placez le curseur à l'intérieur du canevas,

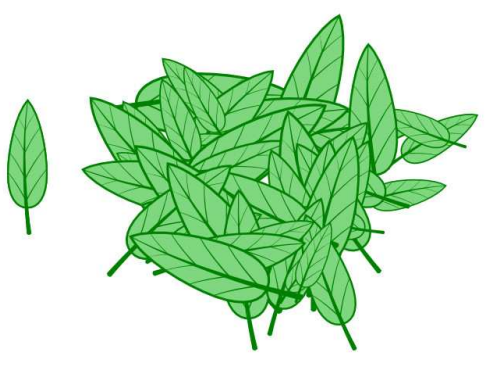

par défaut pour vous permettre de devraient être pulvérisées sur l'écran

toires, ce qui, dans mon cas, a produit un tas de feuilles (la feuille originale est à gauche, dessin colonne 2).

Rotation: 50

Amount: 50

 $\frac{1}{2}$ 

Il est important de noter que vériser est un objet indépendant qui pourra ensuite être manipulé. Vous n'aimez pasla position d'une des feuilles ? Déplacez-la ou supprimez-la. Si la taille est incorrecte, mettez-la à la bonne échelle en utilisant l'outil de sélection. Tournez-la, changez les couleurs du remplissage et du trait, mettez-la vers l'avant ou vers l'arrière ou groupez-la avec quelques voisines. Tout ce qu'a fait l'outil Pulvériser vous auriez pu le faire vous-même en copiant l'objet original puis en le collant plusieurs fois en faisant quelques ajustements faciles sur chacune des copies.

Si l'outil Pulvériser n'est simplement qu'une façon rapide de faire un copier-coller, que se passe-t-il quand vous avez plus d'un objet sélectionné ? Dans cet exemple j'ai fait manuellement 2 copies du dessin de feuille

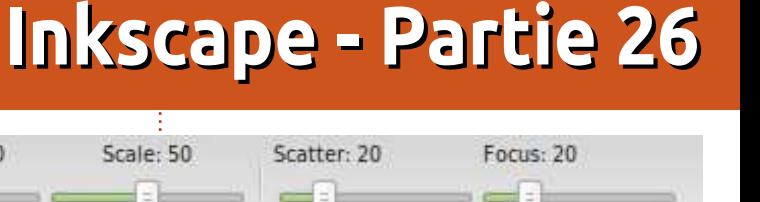

et j'ai changé les couleurs. Ensuite je les ai sélectionnées toutes les trois et j'ai pris l'outil Pulvériser, en utilisant les mêmes paramètres que précédemment.

Sans doute aviez-vous déjà deviné que les trois feuilles seraient diffusées sur le canevas, mais regardez leurs positions et rotations relatives : chacune d'elles est pulvérisée indépendamment des autres. La trilogie originale forme une ligne avec les pédoncules dirigés tous dans le même sens, mais la pulvérisation n'a pas conservé cette relation entre les éléments. Dans ce cas-ci, c'est exactement ce que je veux - mon fond de feuilles ne ressem-

blerait pas à la même chose s'il était duellement. Si, en revanche, vous avez fait de triplets rigides et uniformes – sélectionné le second bouton Mode mais si vous voulez vraiment cet effet- $\vdots$  en vue de créer des clones, alors vous là, vous devez simplement faire un $\colon$  ferez le changement de couleur unigroupe d'abord. De cette manière, quement sur l'original. Tout changel'outil Pulvériser ne traite qu'un seul $\vdots$  ment sur l'original se répercutera, si objet (le groupe) au lieu de trois $\vdots$  bien que vous pouvez même entrer objets séparés.

les bases du maniement de l'outil, sur les versions pulvérisées. regardons les contrôles disponibles et l'effet que chacun produit. A partir de la gauche, les boutons Mode sont sans doute les plus importants, car ils déterminent la façon dont votre résultat final va être structuré – si vous allez terminer avec des objets indépendants, avec des clones ou avec un unique tracé complexe.

Un de ces mots, « Clones », est nouveau dans cette série et c'est un sujet que j'aborderai beaucoup plus en détail dans de futurs articles. Pour l'instant, il est suffisant de savoir qu'un clone c'est comme une copie d'un objet qui garde un lien avec l'original : chaque changement sur l'original est immédiatement reproduit sur les clones. Prenez comme exemple un changement des couleurs des feuilles dans le tas. Si chaque feuille pulvérisée est une copie de l'original, vous devez défaire le tas et modifier la couleur de chaque feuille individans le groupe et ajuster les chemins pour modifier la forme de la feuille, et

Quand créer des clones et quand créer des copies est parfois difficile à savoir. En règle générale, toutefois, c'est plus sûr de créer des clones parce qu'ils peuvent être par la suite convertis en copies indépendantes en les sélectionnant et en utilisant le menu Editer > Cloner > Délier le vous pouvez le voir, les zones où les

clone, alors que c'est impossible de objets pulvérisés se chevauchent diffaire l'opération inverse. Dans le même menu, la ligne Sélectionner l'original Chemin unique, le résultat final est un  $\mathsf{permet}$  de sélectionner le parent du $\vdots$  tracé unique qui inclut toutes les étoiles, clone actif – une astuce qui est très appréciable quand votre tas de feuilles est assez gros pour cacher les originaux.

Maintenant que vous connaissez $\frac{1}{2}$  tout se répercutera immédiatement $\frac{1}{2}$  seulement si l'objet que vous pulvé-Le troisième bouton Mode sert risez est un simple chemin. Au lieu de créer des objets indépendants ou des clones, il ajoute chaque élément pulvérisé pour obtenir un unique chemin complexe. Dans l'image ci-dessous, les étoiles rouges ont été créées comme clones de l'original, alors que les étoiles vertes ont été créées dans le mode « Chemin unique ». Comme

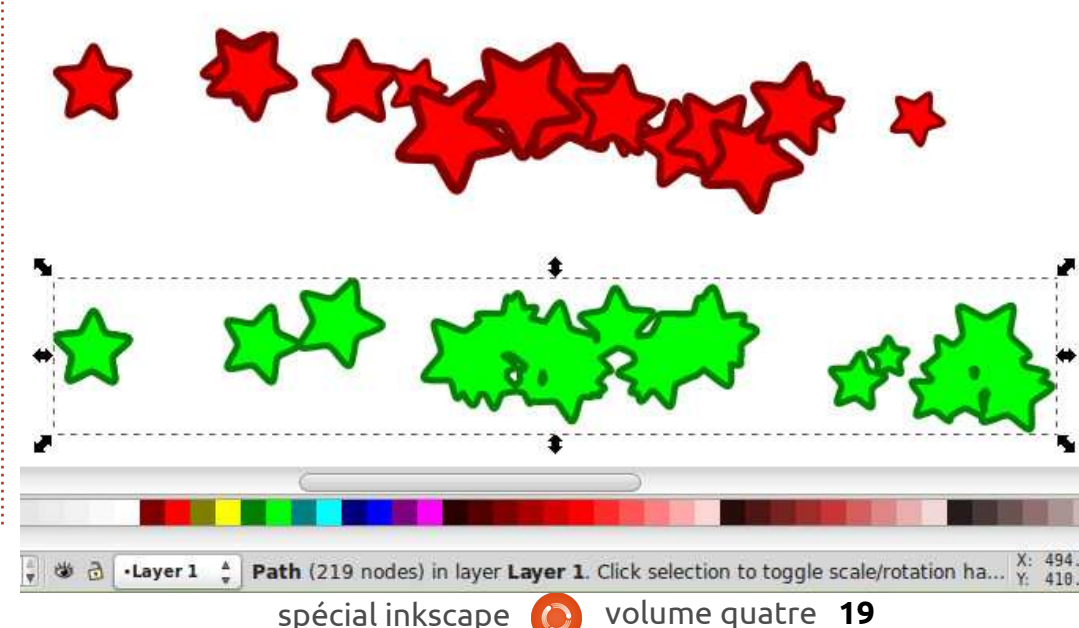

fèrent énormément et, dans le mode même celles qui paraissent séparées.

Maintenant que nous avons discuté des boutons Mode, le moment est venu de vous présenter les contrôles restants sur la barre de contrôle d'outil. A l'exception d'un bouton mal placé, ce sont toutes des réglettes qui montent jusqu'à 100 et descendent à 0 ou 1 suivant le contrôle.

La première réglette, Épaisseur, modifie simplement la taille de la zone de pulvérisation. Cette valeur détermine la taille du cercle orange qui entoure le curseur quand il est sur le canevas. Vous pouvez voir ce cercle comme la zone contenant tous les lieux où pourrait être placé le centre de l'objet pulvérisé. S'il est petit, la diffusion est limitée autour du curseur, alors qu'avec des valeurs plus grandes, la zone sera plus large tout en restant centrée sur le curseur.

La réglette suivante, Quantité, sert à ajuster la « vitesse » de votre aérosol ou le nombre d'objets créés sur une période donnée. Le bouton de gauche peut être utilisé pour indiquer si la quantité pulvérisée varie en fonction de la pression du stylet sur

une tablette sensible à la pression. Rappelez-vous des boutons similaires pour l'outil Calligraphier (voir la partie 18 de la série) et l'outil Ajuster (partie 23), mais dans ces deux cas le bouton était positionné à droite de la réglette qu'il contrôle, plutôt qu'à gauche. Cette inconstance dans l'interface utilisateur n'est sans doute qu'un oubli, mais si vous devez utiliser une tablette graphique, il vaudrait mieux vérifier les info-bulles de ces boutons pour voir exactement sur quel contrôle ils jouent.

Les contrôles Rotation et Échelle sont tout à fait évidents. Notez cependant que ces réglettes utilisent une échelle arbitraire de 0 à 100 plutôt que les valeurs réelles qu'elles représentent : pour Rotation, la réglette détermine la rotation maximum de chaque copie ; ainsi, 100 signifie une rotation maximum des copies de plus ou moins 180° par rapport à l'original. Pour ce qui concerne Échelle, à la valeur 100 les copies pulvérisées peuvent être jusqu'à 2 fois plus grandes que l'original. En mettant les 2 réglages à zéro, les copies seront toutes identiques et identiques à l'original aussi. C'est un moyen simple et rapide de transformer des simples feuilles en une forêt de dessin animé.

Les deux dernières réglettes dé-

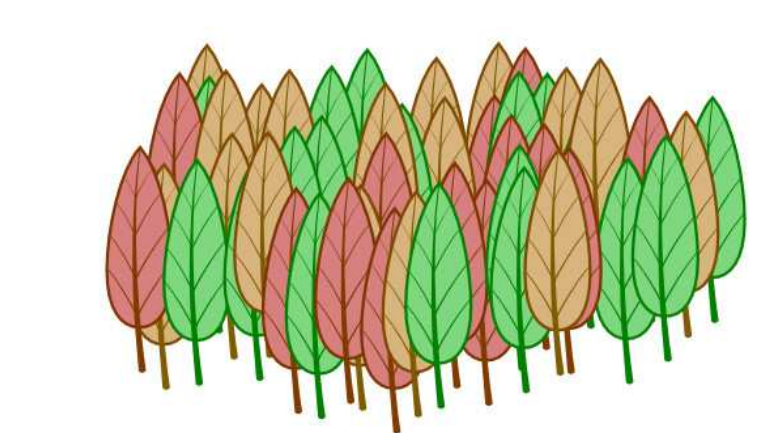

terminent la distribution des objets pulvérisés sur la surface disponible. Leurs effets sont d'autant plus visibles qu'Épaisseur est plutôt grand. Imaginez que votre outil Pulvériser place les copies de votre objet sur un cercle : la réglette Rayon détermine la taille du cercle et la réglette Dispersion détermine la proximité de chaque objet au cercle.

valeur, il est facile de voir l'effet de la 20 et, pour les rouges, Rayon = 100. réglette Rayon. Quand il est à zéro, les copies seront placées sur un cercle étroit autour du curseur, sans tenir compte de la valeur d'Épaisseur. En le montant à 100, les objets sont placés à la périphérie de la zone de pulvérisation, créant un anneau de copies dont la taille est déterminée par la valeur d'Epaisseur. Dans l'exemple ici, j'ai pulvérisé le même objet, avec Dispersion = 0, mais avec différentes  $\frac{1}{2}$ valeurs de Rayon : les étoiles bleues

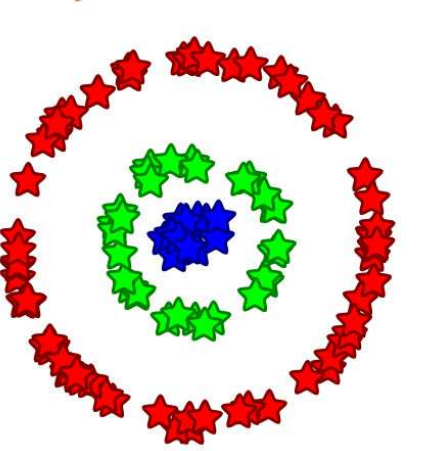

En gardant Dispersion à une faible $\vdots$  sont à Rayon = 0, les vertes à Rayon =

Quand le contrôle Dispersion est à zéro, les copies sont placées très près du cercle qui a les valeurs définies avec Épaisseur et Rayon. En augmentant Dispersion, les copies sont placées plus loin du cercle, mais comme elles sont toujours positionnées aléatoirement, certaines vont inévitablement tomber près de lui. En le montant à 100, Inkscape peut placer les objets! n'importe où dans la zone de pulvérisation, à tel point que la valeur de Rayon n'a plus d'effet réel.

L'outil Pulvériser peut être très utile pour créer une distribution aléatoire d'objets ou, en limitant quelques valeurs, un tracé décoratif ou une esquisse. C'est dommage qu'il ne soit pas possible de contrôler plus de paramètres en utilisant la pression ou l'inclinaison sur une tablette graphique. Il est aussi déplorable que l'outil ne tienne pas compte de la direction du mouvement – ce serait super de dessiner facilement une ligne d'empreintes ou de flèches qui pivotent et tournent pour suivre votre parcours dû au déplacement de la souris. En dépit de ces manques, pour certains effets, le Pulvérisateur est précieux et si vous voulez introduire un peu d'aléatoire dans vos dessins, ça vaut le coup de l'explorer plus à fond.

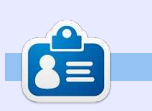

**Mark** a utilisé Inkscape pour créer trois bandes dessinées, The Greys, Monsters, Inked et Elvie, qui peuvent toutes être trouvées à [http://www.peppertop.com/](http://www.peppertop.com/shop/)

<span id="page-20-0"></span>A vant de plonger tête la première dans les deux derniers éléments de la palette d'outils d'Inkscape, j'ai une rapide mise à jour à faire sur l'article précédent. La dernière fois, j'ai attiré votre attention sur la mauvaise position du bouton de contrôle de pression dans la barre de contrôle de l'outil Pulvériser ; mais comme je l'ai écrit dans l'article, j'ai fait mon devoir d'utilisateur et j'ai fait un rapport d'anomalie. Je suis content de dire que l'anomalie a été rapidement traitée, puis résolue en deux ou trois jours, si bien que la prochaine publication majeure de Inkscape ne souffrira plus de ce défaut mineur.

**TUTORIEL** 

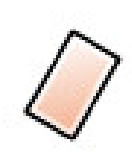

derniers outils – ceux que j'utilise le moins dans Inkscape – en commen-

çant par la Gomme. Vous pouvez accéder à cet outil soit par l'icône de la palette d'outils, soit en appuyant sur Maj-E. Il y a vraiment très peu d'options disponibles sur la barre de contrôle de l'outil et c'est la raison de ma désaffection car toutes ses fonctions sont disponibles via d'autres outils, encore qu'un peu moins directement. Regardons cette barre de contrôle minimaliste.

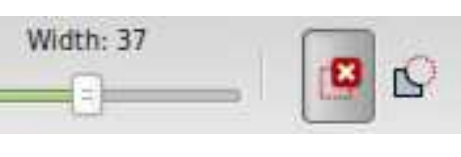

Une fois de plus les gadgets ne sont pas positionnés de façon très intuitive : les deux boutons à droite basculent entre deux modes d'effaçage différents, mais la réglette d'Épaisseur à gauche ne sert que si le second mode est choisi. Il est temps que je fasse un autre rapport d'anomalie…

Maintenant, ces deux En relâchant le bouton, tous les objets Le premier mode est utilisé pour effacer des objets entiers de votre dessin. Quand le bouton est sélectionné et que vous dessinez sur le canevas, une ligne rouge y est tracée. touchés par la ligne rouge sont effacés. Si ça semble quelque peu familier,

c'est parce que le bouton Sélection propose une fonctionnalité semblable. En tenant appuyée la touche Alt tout en dessinant sur le canevas avec l'outil Sélection actif, vous pouvez tracer une fine ligne rouge et tous les objets touchés par la ligne sont sélectionnés quand vous relâchez le bouton de la souris. Suite à cela, un simple appui sur la touche Suppr les efface tous. Bien que l'outil Gomme soit légèrement plus direct, parce qu'il n'y a pas besoin d'appuyer sur la touche Suppr, sa réalisation avec l'outil Sélection vous offre l'opportunité de rajouter d'autres objets à la sélection, ou d'en supprimer, avant de valider finalement cette suppression.

Une autre raison d'être méfiant à propos de ce mode, c'est qu'il est facile d'effacer trop d'objets acciden-

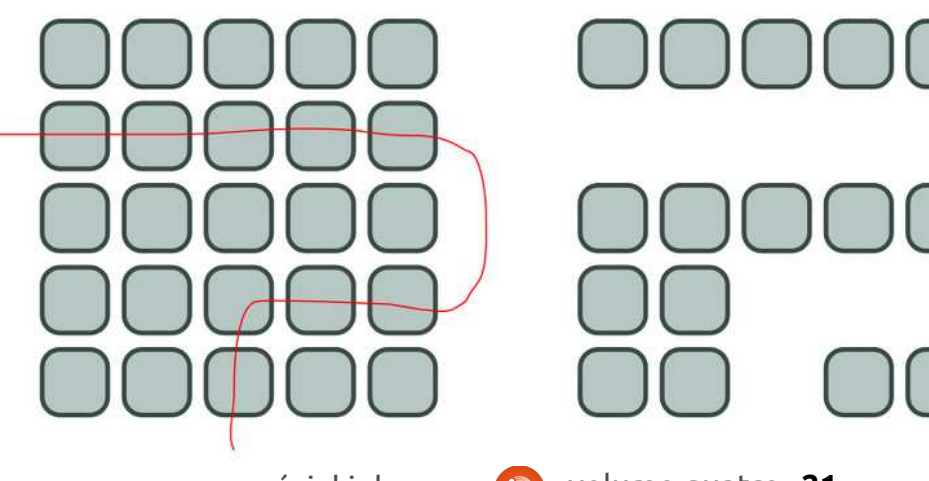

tellement. Vous pourriez penser que, si vous présélectionnez des objets avant d'utiliser l'outil, vous pourriez être en mesure de n'effacer sélectivement que ceux que la ligne touche et qui sont aussi sélectionnés. En réalité, tous les éléments sélectionnés seront supprimés dès lors que vous utilisez l'outil, même si vous ne touchez aucun d'entre eux. Vous pouvez imaginer combien ça pourrait être perturbant si vous aviez des objets encore sélectionnés en dehors du canevas. Dans l'idéal, vous devriez tout désélectionner (Éditer > Désélectionner) avant d'utiliser ce mode pour éviter un tel comportement inattendu.

Le second mode de l'outil Gomme est peut-être plus utile : il vous permet de supprimer des parties de chemins ou d'objets en dessinant sur eux. La réglette d'Épaisseur détermine la largeur de la bande qui sera coupée suivant le tracé et les objets seront automatiquement convertis en chemins si besoin. Contrairement à l'autre mode, la présélection des objets peut s'avérer utile, car seuls les objets appartenant à la sélection seront convertis et entamés. A l'inverse, assurez-vous qu'aucun objet n'est sélectionné pour ne couper que les objets visibles.

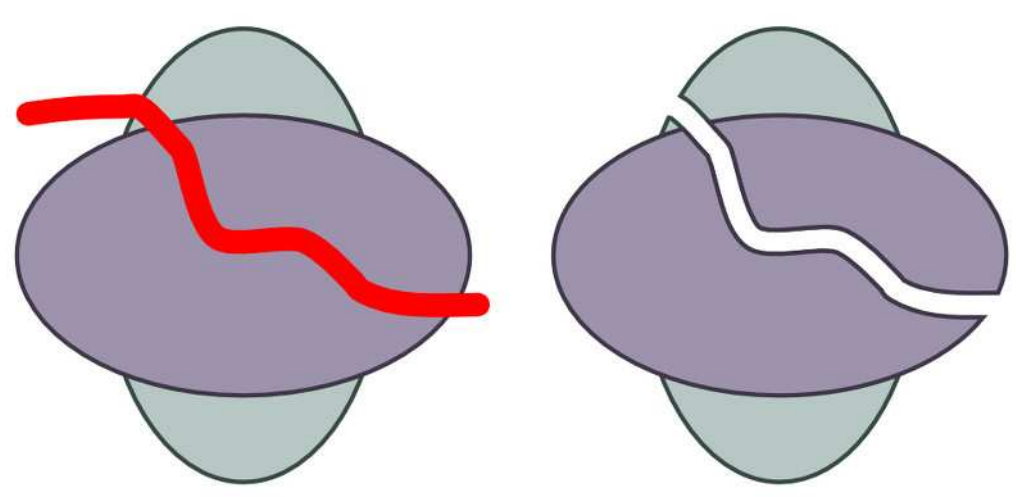

pour découper rapidement un objet : comparer à l'approche de l'outil Séen plusieurs chemins, ou juste pour enlever un petit morceau sur le bord, beaucoup moins pratique que l'équila largeur fixe et le profil de la ligne $\frac{1}{2}$  valent par l'outil Calligraphie. de coupe limite son potentiel. L'utilisation de l'outil Calligraphie pour créer un chemin suivi de l'opération Différence pour le retirer de votre objet, est une solution plus souple. Pour couper à travers plusieurs objets, il je crée : l'outil Connecteurs. est possible d'utiliser l'outil Calligraphie, tout en appuyant sur la touche Alt pour le passer en mode « soustraction », ce qui a le même effet que l'outil Gomme. Le seul bémol est que l'outil Calligraphie semble ne pas toujours convertir les objets initiaux en chemins quand il le devrait, ce qui vous oblige à le faire manuellement avant.

C'est tout ce qu'on peut dire sur l'outil Gomme : un mode « contact »

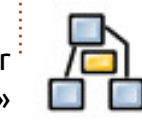

Bien que ce mode soit pratique qui économise un appui de clavier à lection, et un mode « chemin » qui est

> Passons au dernier outil principal! de Inkscape – un que je n'utilise guère, simplement parce que je n'en ai pas besoin pour les bandes dessinées que

> L'outil Connecteurs est utilisé pour tirer des lignes entre objets, ces lignes

plications dédiées telles que Dia, Calligra Flow (anciennement Kivio) et yEd.

Pour commencer avec l'outil Connecteurs, c'est bien d'avoir déjà créé quelques objets. Activez l'outil via l'icône ou par les raccourcis « o » ou Ctrl-F2. En déplaçant la souris sur les objets, vous noterez qu'une poignée carrée est ajoutée à leur centre ; cliquez-tirez une ligne depuis cette poignée vers la poignée d'un autre objet pour créer un connecteur. Vous pouvez aussi cliquer, puis bouger la souris et cliquer à nouveau, mais le cliquer-tirer s'avère une solution plus fiable. Vous avez maintenant connecté deux objets et si vous appuyez sur la barre d'espace pour revenir à l'outil Sélection, vous devriez pouvoir déplacer les objets et voir que les lignes de connexion restent attachées.

spécial inkscape volume quatre **22** étant « connectées » aux objets, du gramme, Inkscape ne vous donne au- $\mathsf{moins}\mathsf{\,dans}\mathsf{\,le\, sens\,qu'un}\mathsf{\,d\'eplacement}\mathsf{\,} \mathsf{\,cune\,}\mathsf{option}\mathsf{\,sur}\mathsf{\,le\, point}\mathsf{\,de\,}\mathsf{connexion}$ de l'objet induit un déplacement de à l'objet ; vous créez toujours des l'extrémité correspondante du connec-connexions en utilisant la poignée du teur. C'est un outil utile pour créer centre et ils se connectent visibledes organigrammes, des diagrammes ment à un point du bord dont vous et des annotations, bien que n'avez pas la maîtrise. La chose suises capacités soient plus li- i vante à noter est que, par défaut, mitées que dans des ap-votre ligne de connexion va joyeu-Notez d'abord que le connecteur semble issu du bord de l'objet, alors que la connexion est faite au centre. Contrairement à d'autres outils d'organi-

sement piétiner en ligne droite tout objet placé sur son chemin.

Inkscape propose une solution à cet inconvénient en vous autorisant à choisir sélectivement les objets que le connecteur doit éviter. D'abord, vous devez sélectionner le connecteur luimême (vous pouvez en sélectionner plus d'un), puis sélectionnez les objets à éviter. Maintenant, choisissez l'outil Connecteurs et appuyez sur le premier bouton de la barre de contrôle de l'outil.

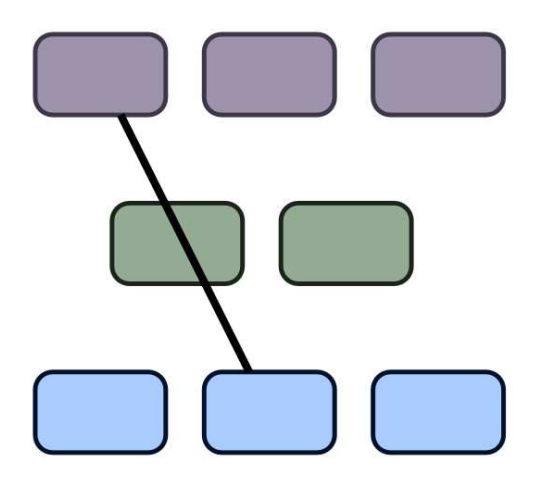

Vous devriez constater que le connecteur est maintenant dévié pour éviter les objets sélectionnés et vous pouvez utiliser le contrôle d'Espacement pour ajuster l'éloignement qui est ajouté. Si vous changez d'idée, vous pouvez utiliser le second bouton de la barre pour autoriser ponctuellement

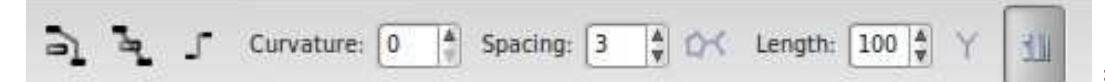

le connecteur à traverser les objets $\vdots$  tenant à travers une autre. Je poursélectionnés. En ayant mis en œuvre quelques évitements, mon connecteur échantillon ressemble maintenant à ceci.

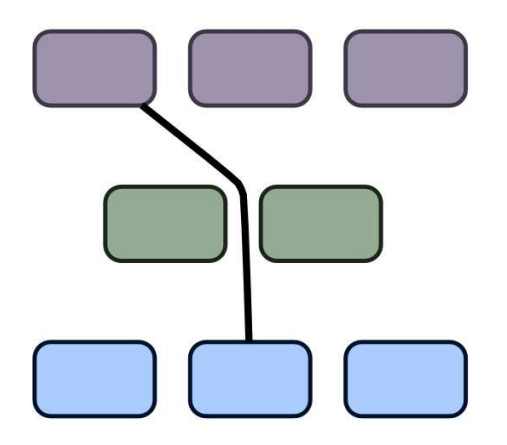

C'est une amélioration, mais ce n'est pas toujours aussi propre. Le restreindre aux seuls angles droits peut aider. Une fois le connecteur sélectionné, le troisième bouton, qui est plutôt un inverseur, bascule entre Ceci rend plus facile le dessin du dia-« orthogonal » (permettant uniquement des lignes horizontales et verticales) et « polyligne » (tout angle est autorisé). Activer l'inverseur rend les choses plus nettes, mais il y a maintenant un autre problème.

Parce que j'ai dit au connecteur de $\vdots$  aspect plus acceptable. n'éviter que la boîte verte, il passe main-

rais sélectionner le connecteur et cette autre boîte, puis appuyer de nouveau sur le bouton « Éviter », mais je trouve que c'est souvent mieux de sélectionner tous les connecteurs et tous les objets avoisinants de façon à dire préventivement à Inkscape de les éviter même si vous déplacez les objets ensuite.

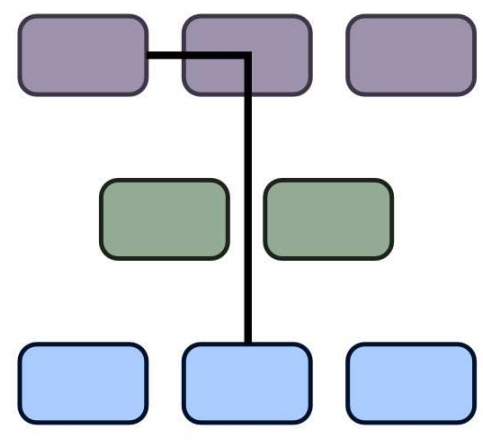

gramme sans avoir à ajuster les règles d'évitement en permanence. Vous pouvez avoir besoin d'ajuster la valeur d'espacement pour obtenir une disposition satisfaisante. Avec un connecteur orthogonal et un espacement à zéro mon organigramme commence à avoir un

Ce n'est toutefois pas encore vraiment un organigramme, aussi je vais ajouter quelques connexions au hasard. Les connecteurs peuvent être configurés comme n'importe quel autre chemin dans Inkscape et j'ai donc changé les couleurs de lignes, les largeurs, modifié en pointillés et ajouté des marqueurs d'extrémité pour avoir des flèches. Pour que les pointes de flèches

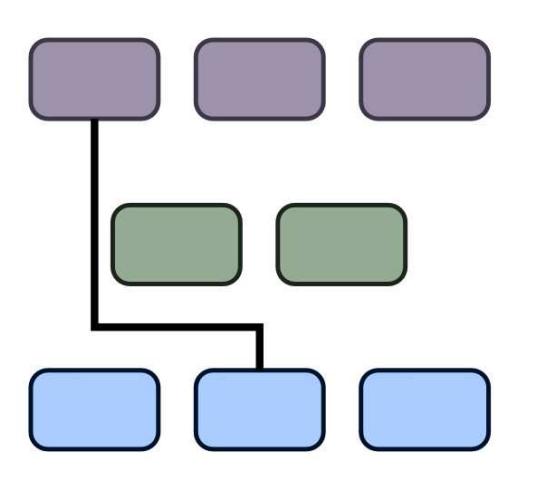

soient de même couleur que les lignes, j'ai utilisé Extensions > Modifier le chemin > Colorer les marqueurs pour les assortir au contour et j'ai arrondi les lignes en utilisant le réglage Courbure dans la barre de contrôle de l'outil Connecteurs. Maintenant, c'est ce que j'appelle un organigramme !

Une fois que vous avez utilisé l'outil Connecteurs pour matérialiser des liens entre objets dans votre organigramme ou diagramme, vous pouvez aussi laisser Inkscape faire un essai de mise en

page à votre place. Sur la barre de contrôle, le bouton entre Espacement et Longueur déclenche cet algorithme

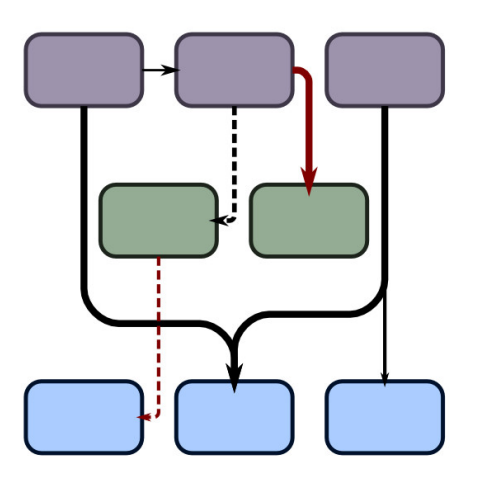

de mise en place, la valeur de longueur et les deux boutons restants affectant le résultat final. Ces derniers contrôles ne sont pas interactifs, aussi toute modification de l'un d'eux vous impose de relancer l'algorithme de mise en place en appuyant sur le bouton. L'algorithme de mise en place n'agit que sur les connecteurs et objets sélectionnés, ce qui peut être pratique si vous voulez mettre au propre une partie d'un diagramme complexe, mais peut aussi conduire à une pagaille totale, donc faites d'abord une sauvegarde. En sélectionnant tout mon organigramme et en appuyant sur le bouton de déclenchement, vous pouvez voir que le résultat n'est pas aussi compliqué que l'état initial le laissait paraître.

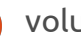

par ce résultat : j'ai dû tricher pour sur le bouton de déclenchement si ça que l'organigramme paraisse si clair et $\vdots$  vous arrive. net. L'algorithme d'Inkscape avait très largement dispersé les trois branches

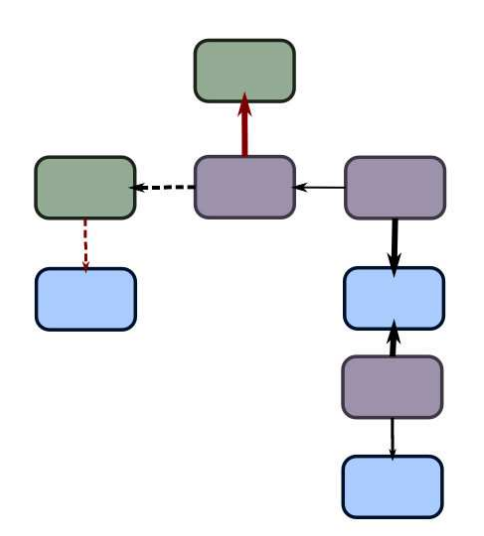

du diagramme et créé une image étalée à l'excès. Néanmoins, ça fournissait une vue plus claire des relations que j'avais tracées arbitrairement, facilitant le déplacement des boîtes pour obtenir ce résultat visuel plus professionnel.

Les trois contrôles dont vous disposez pour l'algorithme d'Inkscape ne font pas grand chose. Le paramètre Longueur vous permet d'ajuster la longueur souhaitée des connecteurs dans le dessin réorganisé. Malheureusement, il est facile de positionner cette valeur trop bas, car l'échelle utilisée ne semble pas linéaire, ce qui entraîne une trop grande proximité des boîtes. Augmen-

Ne soyez pas trop impressionné tez juste un peu la valeur et appuyez

Le premier de ces boutons de contrôle essaie d'ajuster l'algorithme de telle sorte que les lignes avec des marqueurs de fin soient tournées vers le bas. Ca ne fonctionne pas pour les marqueurs de début, aussi assurez-vous de dessiner de la source vers la destination si vous voulez utiliser ce mode. En l'activant et en appuyant sur le bouton déclencheur, la disposition de mon organigramme a ressemblé à ceci… après quelques ajustements manuels, une fois de plus.

Le dernier bouton indique à l'algorithme que les formes ne doivent $\vdots$  utilisant Chemin > Objet vers Chemin,

pas être superposées. Pour mon organigramme, ça n'a pas été un proavoir de superpositions dans votre diagramme, il est peut-être préférable d'activer cette option de toutes les facons.

Il y a encore deux choses à dire à propos de l'outil Connecteurs : d'abord, c'est l'une des parties assez instables d'Inkscape. Il peut causer des plantages, mélanger la pile des annulations d'actions et produire des résultats complètement à côté de ce que vous vouliez ! Faites des sauvegardes régulières si vous l'utilisez. Ensuite, vous ne pouvez pas convertir les connecteurs en chemins « normaux » en

blème, mais si vous préférez ne pas $\vdots$  nœuds du chemin manuellement en comme vous pouvez vous y attendre. Vous pouvez toujours manipuler les sélectionnant le connecteur et en basculant sur l'outil Nœud, mais tous les changements seront perdus si vous bougez l'objet lié ou si vous appuyez sur le bouton déclencheur.

> Vous pouvez trouver l'outil Connecteurs utile pour des diagrammes simples, mais je trouve généralement qu'il est plus facile de tirer de simples connexions et de les modifier manuellement, sans algorithme automatique de positionnement. Si vous atteignez un niveau de complexité où de tels outils servent bien, c'est probablement le moment de basculer vers une application dédiée.

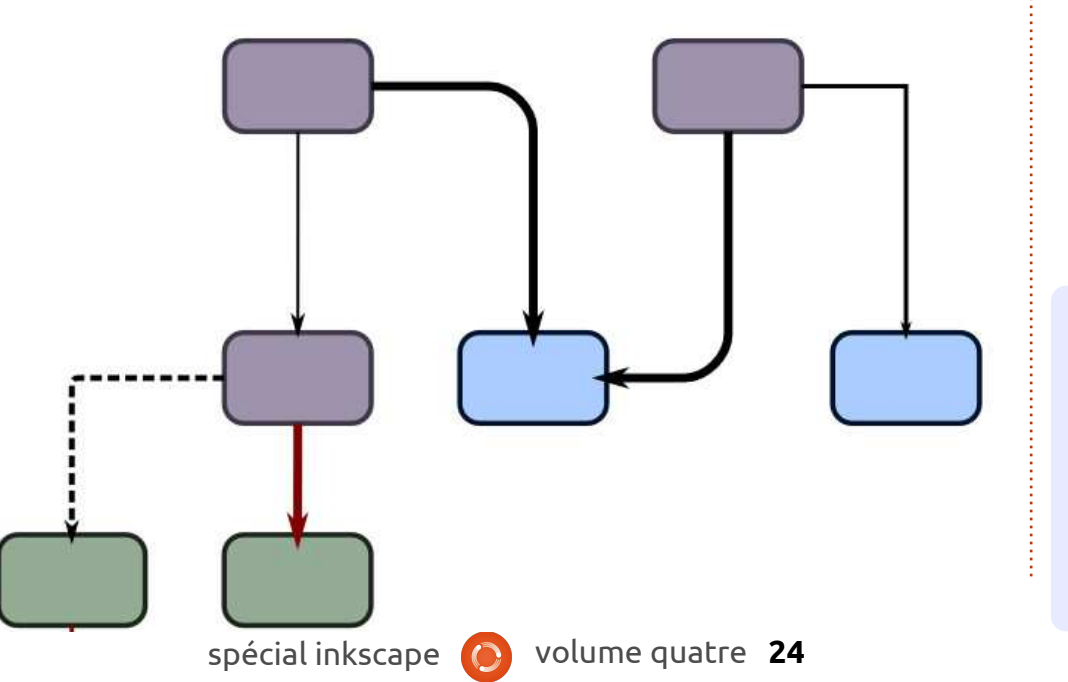

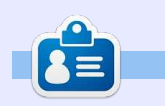

**Mark** a utilisé Inkscape pour créer trois bandes dessinées, The Greys, Monsters, Inked et Elvie, qui peuvent toutes être trouvées à :

[http://www.peppertop.com/shop/.](http://www.peppertop.com/shop/)

<span id="page-24-0"></span>D ans cet article, je vais commencer à regarder les clones dans Inkscape. Les clones peuvent être facilement ignorés car considérés comme des fonctionnalités mineures, mais, avec quelques astuces, vous pouvez les utiliser pour donner vie à de merveilleuses fonctionnalités qui mériteraient plusieurs articles juste pour en couvrir les bases.

**TUTORIEL**

Au niveau le plus simple, un clone n'est rien d'autre qu'une copie d'un objet Inkscape, avec lequel un lien est conservé. Les changements sur l'original sont automatiquement propagés au clone, les rendant idéaux quand votre image contient plusieurs fois le même objet. Créer un clone est simple : sélectionnez l'objet et utilisez l'entrée de menu Édition > Clone > Créer un clone ou utilisez le raccourci clavier Alt-D. Le nouveau clone sera créé juste au-dessus de l'objet original et il sera automatiquement sélectionné, si bien que vous pouvez tout de suite le déplacer ailleurs.

Le clone étant sélectionné, l'entrée de menu Édition > Clone > Sélectionner l'original (ou le raccourci Maj-D) sélectionnera l'objet original auquel

le clone est relié – son « parent » si vous préférez. Voici maintenant un ensemble de raccourcis clavier en rapport avec les clones qui valent la peine d'être mémorisés pour accélérer votre travail dans Inkscape :

**Ctrl-X - Couper vers le presse-papier. Ctrl-C - Copier vers le presse-papier. Ctrl-V - Coller depuis le presse-papier (sur la position de la souris). Ctrl-Alt-V - Coller sur place (à la position de l'objet original). Ctrl-D - Dupliquer (copiercoller sur place). Alt-D - Cloner (une duplication reliée). Maj-D - Sélectionner l'original.**

A première vue, l'option Coller sur place semble un peu redondante, étant donné que la commande Dupliquer semble obtenir le même résultat. La différence, c'est que Coller sur place travaille aussi entre calques et même entre documents Inkscape ; ainsi, vous pouvez copier ou couper à partir d'un calque d'un dessin et coller à la même place sur un autre calque ou sur un autre dessin.

C'est assez pour les explications, créons une copie et un clone puis voyons les différences entre eux. Pour les distinguer, je vais utiliser une flèche en trait plein pour pointer du parent à la copie, et une flèche en pointillés allant du parent au clone. Avec cette convention, la commande « Sélectionner l'original » suit toujours du bout

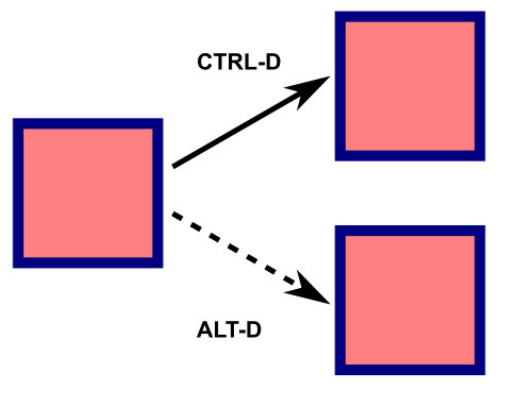

de la flèche pointillée vers sa source. Ici, il y a un seul objet parent avec une seule copie et un seul clone.

Comme vous pouviez vous y attendre, ces trois objets se ressemblent. La différence ne devient apparente que quand le parent est modifié d'une quelconque façon – telle que changer son contour ou son remplissage ou modifier l'arrondi des coins.

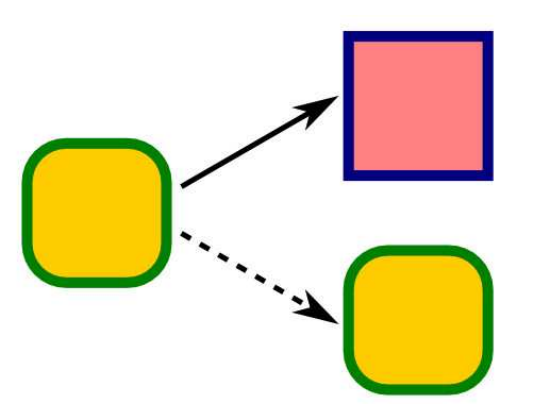

Notre objet dupliqué, qui n'a plus de lien avec le parent, reste inchangé. A l'inverse, le clone est immédiatement modifié pour reproduire les changements de son objet parent. C'est très utile pour créer des objets parfaitement identiques – d'où le terme de clone – mais, comme dans la vraie vie, il est possible pour les clones d'Inkscape de développer quelques légères différences par rapport à leurs parents. Un clone, tout en maintenant un lien avec son parent, est aussi un objet de plein droit, sujet aux mêmes transformations que tout autre objet. Les clones peuvent être tournés, redimensionnés et penchés, être moins opaques ou subir du filtrage, indépendamment du parent. Avec quelques rotations, mise à l'échelle et changement d'opacité appliqués au clone,

notre image précédente ressemble à clone et en réduisant son opacité. ceci :

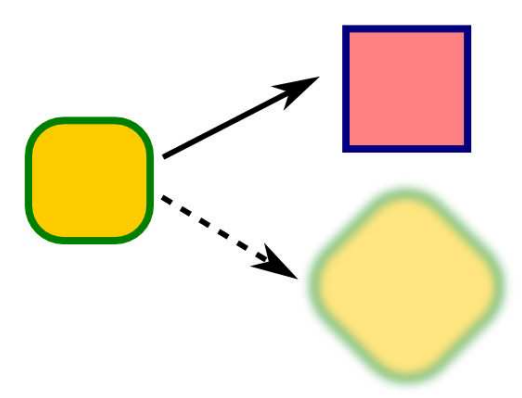

Il est important de noter que ces changements ont été réalisés après que le clone a été synchronisé avec son parent – considérez qu'ils ont été autre objet, alors il est sûrement posajoutés aux attributs de base du parent. Ainsi, les couleurs de contour et : c'est possible, alors pourquoi pas le de remplissage du clone continueront dupliquer ou même le cloner ? Une à changer si celles du parent changent réponse simple est que vous pouvez et tout changement dans la rotation, faire tout cela avec des clones, mais le flou ou l'opacité du parent auront $\vdots$  que le résultat pourrait ne pas être un effet cumulatif sur les valeurs déjà appliquées au clone. Par exemple, ce pouvez créer de longues chaînes relaclone était tourné de 45° ; si j'appliquais une rotation de de 15° sur le clones … de clones d'objets – mais du créer (2) et cloné pour obtenir (3). parent alors le clone tournerait de 15° $\vdots$  fait de la nature cumulative de chaque $\vdots$  Chacun de ces objets est dupliqué et supplémentaire portant sa rotation transformation réalisée, une petite cloné pour produire les autres élétotale à 60°, par rapport à sa position $\frac{1}{2}$  déformation qui apparaîtrait sur un $\frac{1}{2}$  ments. La provenance de chaque objet d'origine.

Une utilisation simple mais efficace de cette fonctionnalité est la création d'une ombre portée en floutant le

C'est particulièrement bénéfique en traitant des objets textes, car l'ombre  $\vdots$  tour, est dupliqué ou cloné pour créer se met à jour automatiquement à chaque modification du texte.

Drop

**Drop Shadow Shadow** Drop Shadow

Si un clone est simplement un sible de le copier et de le coller. Si toujours ce que vous attendiez. Vous tionnelles – clones de clones de élément aurait des répercutions sur $\frac{1}{3}$  est donc : toute la chaîne.

Pour rester simple, je vais juste considérer une chaîne de 3 objets où

(1) l'objet grand-parent original. (2) Copie de (1). Parent de (4) et (5). (3) Clone de (1). Parent de (6) et (7).

spécial inkscape **(b)** volume quatre **26** 

(1) est le point de départ, notre objet grand-parent. Il est dupliqué pour

un grand-parent est dupliqué ou cloné pour obtenir un parent qui, à son

un enfant. J'ai dessiné toutes les combinaisons possibles et affecté un nombre à chaque objet ou clone, ce qui facilitera le suivi des opérations. On commence avec le même arrangement de base des objets que dans l'exemple précédent avec deux objets ; tous les objets se ressemblent, qu'ils

aient été dupliqués ou clonés.

 $\mathbf 1$ 

ALT-D

(4) Copie de copie de (1). (5) Clone de copie de (1). (6) Copie de clone de (1). (7) Clone de clone de (1).

Que se passe-t-il quand nous modifions les attributs de (1) ? Comme précédemment, notre objet dupliqué (2) ne change pas et (4) et (5) aussi conservent leur apparence. Le clone de premier niveau (3) change, ainsi que son clone à lui (7). Mais que se passet-il pour (6) ? Il a été créé par copie, donc il ne devrait pas changer, mais il est évident qu'il a effectivement changé.

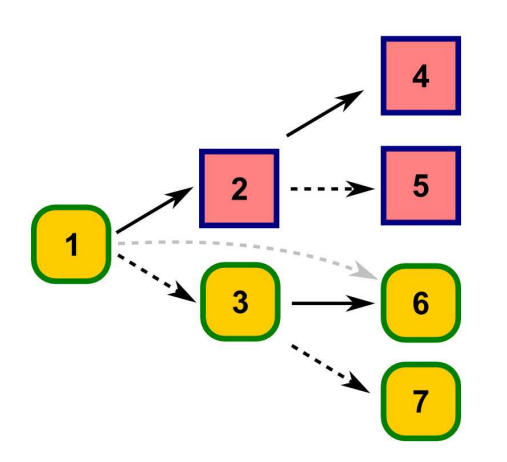

Il faut garder à l'esprit que (6) est une copie exacte de (3) – y compris son lien avec l'objet grand-parent, représenté par la ligne grise sur l'image. Vous voyez donc qu'un second clone d'un objet peut être créé soit en clonant l'objet lui-même, soit en copiant un de ses clones existants. La

différence c'est qu'en copiant un clone, on copie aussi tous les autres attributs qui lui sont associés ; aussi, si † cice avec des chaînes de quatre objets † droite est le résultat d'un clonage du † alors vous allez peut-être souhaiter vous tournez le clone ou le floutez, ou plus ! ces modifications seront appliquées au nouveau clone, même si le lien le rattache directement à l'objet grandparent.

Maintenant, regardons ce qui arrive si nous modifions (2) et (3). Ici, je les ai tournés de 45 °.

pas de lien avec les autres objets. (5)

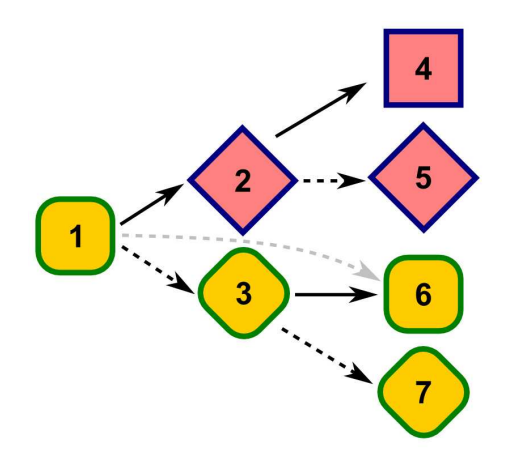

tourne parce que c'est un clone de (2). Le lien entre (6) et (1) fait qu'il n'est pas modifié par la rotation de (3) – alors qu'il eût été affecté si (1) avait été modifié. Enfin, (7) doit tourner parce qu'en tant que clone de clone, il subit les effets cumulés de tous les changements opérés sur (1) et sur (3).

tournis, je vous laisserai faire l'exer-

(4) reste identique, parce qu'il n'a $\colon$  toriel adaptable (Wikipedia)], ce qui clones : ils ont tendance à être moins gourmands en ressources que l'équivalent en objets indépendants. En termes d'espace stockage, un clone n'est guère plus qu'une référence à un autre élément du contenu SVG [Scalable Vector Graphics = graphique vecfait que la taille du fichier reste peu élevée. C'est particulièrement utile quand vous traitez des chemins, des groupes ou des images intégrées complexes. Prenez cet exemple avec une image et des clones, plutôt que trois images intégrées séparées.

> Ici, l'image de gauche est le parent. L'image en haut à droite est le résultat d'un clonage du parent, suivi

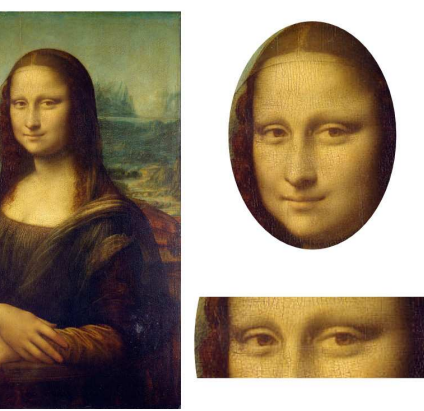

Une bonne raison d'utiliser les abtenu en découpant un second clone clone découpé, suivi d'une seconde revoirvotrenmanière de faire. découpe. Le même effet aurait été du parent, mais je voulais montrer qu'un clone d'un objet découpé ou masqué conserve encore l'apparence de la découpe – notez les bords incurvés de l'image du bas à droite, dus à la découpe ovale de l'image du haut.

> Bien que les clones permettent des gains considérables d'espace, les chaîner trop profondément ralentit le rendu par Inkscape de votre image. Dans le cas de l'exemple du Mona Lisa, c'est évident que l'image du bas à droite ne peut être traitée qu'après le calcul de celle du haut – incluant sa découpe. Étendre la chaîne plus loin en créant des clones de clones de clones ne fait qu'amplifier le phénomène. Sauf si votre dessin nécessite les types d'héritages d'attributs que de telles chaînes rendent possibles, il vaut mieux créer des clones reliés directement à un parent commun.

spécial inkscape volume quatre **27** Souvenez-vous que soit vous clonez chaque fois à partir du parent original (Alt-D), soit vous clonez une fois, puis vous copiez le clone (Ctrl-D). Si vous n'êtes pas sûr de cloner l'objet original ou un de ses clones existants,

Si ça ne suffit pas à vous donner le d'une mise à l'échelle avant de réa- vérifiez la barre de statut. Si vous liser une découpe. L'image du bas à voyez « Clone de : Clone de : Clone … »,

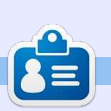

**Mark** a utilisé Inkscape pour créer trois bandes dessinées, The Greys, Monsters, Inked et Elvie, qui peuvent toutes être trouvées à :

<http://www.peppertop.com/shop/>

<span id="page-27-0"></span>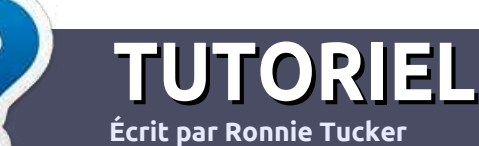

### **Écrire pour le Full Circle Magazine**

#### **Lignes directrices**

N otre seule règle : tout article **doit avoir** un quelconque rapport avec Ubuntu **ou avec l'une de ses dérivées (Kubuntu, Xubuntu, Lubuntu, etc.).**

#### **Autres règles**

••Les articles ne sont pas limités en mots, mais il faut savoir que de longs articles peuvent paraître comme série dans plusieurs numéros.

• Pour des conseils, veuillez vous référer au quide officiel Official Full Circle Style Guide ici : <http://url.fullcirclemagazine.org/75d471>

• Utilisez n'importe quel logiciel de traitement de texte pour écrire votre article – je recommande LibreOffice –, mais le plus important est d'en **VÉRIFIER L'ORTHOGRAPHE ET LAGRAMMAIRE !**

• Dans l'article veuillez nous faire savoir l'emplacement souhaité pour une image spécifique en indiquant le nom de l'image dans un nouveau paragraphe ou en l'intégrant dans le document ODT (OpenOffice/LibreOffice).

• Les images doivent être en format JPG, de 800 pixels de large au maximum et d'un niveau de compression réduit.

• Ne pas utiliser des tableaux ou toute sorte de formatage en **gras** ou *italiqu*e.

Lorsque vous êtes prêt à présenter l'article, envoyez-le par courriel à : [articles@fullcirclemagazine.org.](mailto:articles@fullcirclemagazine.org)

*Si vous écrivez une critique, veuillez suivre ces lignes directrices :*

#### **Traductions**

Si vous aimeriez traduire le Full Circle dans votre langue maternelle, veuillez envoyer un courriel à [ronnie@fullcirclema](mailto:ronnie@fullcirclemagazine.org)[gazine.org](mailto:ronnie@fullcirclemagazine.org) et soit nous vous mettrons en contact avec une équipe existante, soit nous pourrons vous donner accès au texte brut que vous pourrez traduire. Lorsque vous aurez terminé un PDF, vous pourrez télécharger votre fichier vers le site principal du Full Circle.

#### **Auteurs francophones**

Si votre langue maternelle n'est pas l'anglais, mais le français, ne vous inquiétez pas. Bien que les articles soient encore trop longs et difficiles pour nous, l'équipe de traduction du FCM-fr vous propose de traduire vos « Questions » ou « Courriers » de la langue de Molière à celle de Shakespeare et de vous les renvoyer. Libre à vous de la/les faire parvenir à l'adresse mail ad hoc du Full Circle en « v.o. ». Si l'idée de participer à cette nouvelle expérience vous tente, envoyez votre question ou votre courriel à :

[webmaster@fullcirclemag.fr](mailto:webmaster@fullcirclemag.fr)

#### **Écrire pour le FCM français**

Si vous souhaitez contribuer au FCM, mais que vous ne pouvez pas écrire en anglais, faites-nous parvenir vos articles, ils seront publiés en français dans l'édition française du FCM.

### **CRITIQUES**

#### **Jeux/Applications**

**Si vous faites une critique de jeux ou d'applications, veuillez noter de façon claire :**

- ••le titre du jeu ;
- ••qui l'a créé ;
- ••s'il est en téléchargement gratuit ou payant ;
- ••où l'obtenir (donner l'URL du téléchargement ou du site) ;
- ••s'il est natif sous Linux ou s'il utilise Wine ;
- ••une note sur cinq ;
- ••un résumé avec les bons et les mauvais points.

#### **Matériel**

**Si vous faites une critique du matériel veuillez noter de façon claire :**

- ••constructeur et modèle ;
- ••dans quelle catégorie vous le mettriez ;
- ••les quelques problèmes techniques éventuels que vous auriez rencontrés à l'utilisation ;
- ••s'il est facile de le faire fonctionner sous Linux ;
- ••si des pilotes Windows ont été nécessaires ;
- ••une note sur cinq ;
- ••un résumé avec les bons et les mauvais points.

**Pas besoin d'être un expert pour écrire un article ; écrivez au sujet des jeux, des applications et du matériel que vous utilisez tous les jours.**

### **MÉCÈNES**

#### <span id="page-28-0"></span>**MÉCÈNES**

Bill Berninghausen Jack McMahon Linda P Remke Schuurmans Norman Phillips Tom Rausner Charles Battersby Tom Bell Oscar Rivera Alex Crabtree Ray Spain Richard Underwood Charles Anderson Ricardo Coalla Chris Giltnane William von Hagen Mark Shuttleworth Juan Ortiz Joe Gulizia Kevin Raulins Doug Bruce Pekka Niemi Rob Fitzgerald Brian M Murray Roy Milner Brian Bogdan Scott Mack Dennis Mack John Helmers JT

Elizabeth K. Joseph Vincent Jobard Chris Giltnane Joao Cantinho Lopes

#### **DONS**

John Niendorf Daniel Witzel Douglas Brown Donald Altman Patrick Scango Tony Wood Paul Miller Colin McCubbin Randy Brinson John Fromm Graham Driver Chris Burmajster Steven McKee Manuel Rey Garcia Alejandro Carmona Ligeon siniša vidović Glenn Heaton Louis W Adams Jr Raul Thomas Pascal Lemaitre PONG Wai Hing Denis Millar Elio Crivello Rene Hogan Kevin Potter

Marcos Alvarez Costales Raymond Mccarthy Max Catterwell Frank Dinger Paul Weed Jaideep Tibrewala Patrick Martindale Antonino Ruggiero Andrew Taylor

# patreon

#### **CHA CHA CHA CHANGEMENT**

Notre administrateur est parti, pour de nombreux mois, sans rien dire à personne et je ne savais pas du tout, ni si, ni quand, les frais du site seraient ou ne seraient pas payés. Au départ, nous devions déménager le nom de domaine et le site, qui aurait été hébergé chez moi, et, finalement, j'ai réussi à retrouver l'admin et à me faire transférer le nom de domaine ainsi que l'hébergement du site.

Le nouveau site fonctionne dès à présent. D'ÉNORMES remerciements à Lucas Westermann (Monsieur Command & Conquer) d'avoir bien voulu prendre du temps sur ses loisirs pour recréer complètement le site, ainsi que les scripts, à partir de zéro.

J'ai fait la page Patreon pour pouvoir recevoir de l'aide financière pour ce qui concerne le domaine et les frais d'hébergement. L'objectif annuel a été atteint rapidement grâce à ceux dont les noms figurent sur cette page. Pas d'inquiétude à avoir : le FCM ne va pas disparaître. Plusieurs personnes ont demandé une option PayPal (pour un don ponctuel) et j'ai donc rajouté un bouton sur le côté du site.

**Merci infiniment à tous ceux qui ont utilisé Patreon et le bouton PayPal. Cela m'a beaucoup aidé.**

**[https://www.patreon.com/](https://www.patreon.com/fullcirclemagazine) fullcirclemagazine**

### <span id="page-29-0"></span>**COMMENT CONTRIB[UER](http://issuu.com/fullcirclemagazine)**

#### **FULL CIRCLE A BESOIN DE VOUS !**

Un magazine n'en est pas un sans articles et Full Circle n'échappe pas à cette règle. Nous avons besoin de vos opinions, de vos bureaux et de vos histoires. Nous avons aussi besoin de critiques (jeux, applications et matériels), de tutoriels (sur K/X/Ubuntu), de tout ce que vous pourriez vouloir communiquer aux autres utilisateurs de \*buntu. Envoyez vos articles à :

#### [articles@fullcirclemagazine.org](mailto:articles@fullcirclemagazine.org)

Nous sommes constamment à la recherche de nouveaux articles pour le Full Circle. Pour de l'aide et des conseils, veuillez consulter l'Official Full Circle Style Guide : <http://url.fullcirclemagazine.org/75d471>

Envoyez vos **remarques** ou vos **expériences** sous Linux à : [letters@fullcirclemagazine.org](mailto:letters@fullcirclemagazine.org)

Les tests de **matériels/logiciels** doivent être envoyés à : [reviews@fullcirclemagazine.org](mailto:reviews@fullcirclemagazine.org) Envoyez vos **questions** pour la rubrique Q&R à : [questions@fullcirclemagazine.org](mailto:questions@fullcirclemagazine.org)

et les **captures d'écran** pour « Mon bureau » à : [misc@fullcirclemagazine.org](mailto:misc@fullcirclemagazine.org)

Si vous avez des questions, visitez notre forum : [fullcirclemagazine.org](http://ubuntuforums.org/forumdisplay.php?f=270)

#### **Pour les Actus hebdomadaires du F[ull Circle :](mailto:mobile@fullcirclemagazine.org)**

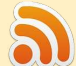

Vous pouvez vous tenir au courant des Actus hebdomadaires en utilisant le flux RSS : <http://fullcirclemagazine.org/feed/podcast>

- Ou, si vous êtes souvent en déplacement, vous pouvez obtenir les Actus hebdomadaires sur Stitcher Radio (Android/iOS/web) : [http: www.stitcher.com/s?fid=85347&refid=stpr](http://www.stitcher.com/s?fid=85347&refid=stpr)
- et sur TuneIn à : [http://tunein.com/radio/Full-Circle-Weekly-News](http://tunein.com/radio/Full-Circle-Weekly-News-p855064/)p855064/

#### **Obtenir le Full Circle en français :**

[http://www.fullcirclemag.fr/?pages/Numéros](http://www.fullcirclemag.fr/?pages/Num%C3%A9ros)

### **FCM n° 118**

**Date de parution du numéro en langue anglaise :** Vendredi 24 février 2017.

#### **Équipe Full Circle**

**Rédacteur en chef -** Ronnie Tucker [ronnie@fullcirclemagazine.org](mailto:ronnie@fullcirclemagazine.org)

**Webmaster -** Lucas Westermann [admin@fullcirclemagazine.org](mailto:admin@fullcirclemagazine.org)

**Correction et Relecture** Mike Kennedy, Gord Campbell, Robert Orsino, Josh Hertel, Bert Jerred, Jim Dyer et Emily Gonyer

Remerciements à Canonical, aux nombreuses équipes de traduction dans le monde entier et à **Thorsten Wilms** pour le logo du FCM.

**Pour la traduction française :** <http://www.fullcirclemag.fr>

**Pour nous envoyer vos articles en français pour l'édition française :** [webmaster@fullcirclemag.fr](mailto:webmaster@fullcirclemag.fr)

#### **Obtenir le Full Circle Magazine :**

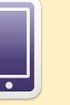

**Format EPUB -** Les éditions récentes du Full Circle comportent un lien vers le fichier epub sur la page de téléchargements. Si vous avez des problèmes, vous pouvez envoyer un courriel à : [mobile@fullcirclemagazine.org](mailto:mobile@fullcirclemagazine.org)

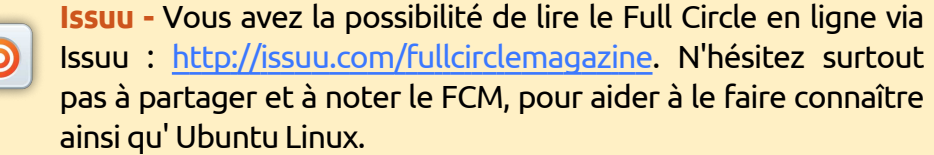

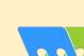

**Magzster** - Vous pouvez aussi lire le Full Circle online via Magzster : [http://www.magzter.com/publishers/Full-Circle. N'hés](http://www.magzter.com/publishers/Full-Circle)itez surtout pas à partager et à noter le FCM, pour aider à le faire connaître ainsi qu'Ubuntu Linux.